# **ACTAtek3** Manual

Version 1.6 November, 2013 ACTAtek Pte Ltd

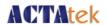

# **Revision History**

| Revision | Date       | Description Au                                                                                            |                 |
|----------|------------|----------------------------------------------------------------------------------------------------|-----------------|
| 1.0      | 2010/03/29 | Initial Release                                                                                           | Cheong / Justin |
| 1.1      | 2011/05/18 | Updated chapter 2, chapter 8                                                                              | Cheong          |
| 1.2      | 2011/11/21 | -Correct RS232 back panel ports diagram<br>-Update Thailand Office contact info                           | Peter           |
| 1.3      | 2013/08/02 | -Add/Update new ACTA3 features                                                                            | Peter           |
| 1.4      | 2013/08/15 | -Add Emergency mode feature<br>-Additional Security Options                                               | Peter           |
| 1.5      | 2013/08/23 | -Add JP19 Wiegand Output/RS485                                                                            | Peter           |
| 1.6      | 2013/11/07 | -Add Door Switch/Door Sense<br>-Audit Log function<br>-New LCD display<br>-Web enrollment for FP/SC users | Peter           |
|          |            |                                                                                                    |                 |
|          |            |                                                                                                    |                 |
|          |            |                                                                                                    |                 |
|          |            |                                                                                                    |                 |
|          |            |                                                                                                    |                 |

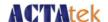

# **ACTAtek3 Manual**

Copyright 2004 – 2013 ACTAtek Pte Limited, All rights reserved.

No part of this document may be reproduced, transmitted, transcribed, stored in a retrieval system, or translated into any language, in any form or by any means, electronic, mechanical, magnetic, optical, chemical, manual or otherwise without the prior written permission of ACTAtek Pte Limited.

ACTAtek is a registered trademark of ACTAtek Pte Limited

All trademarks, registered trademarks, and service marks are the property of their respective owners.

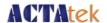

### Offices:

#### Asia and the Rest of the World:

Unit 901-2, 9/F, Fo Tan Industrial Centre, 26-28 Au Pui Wan Street, Fotan, Shatin, Hong Kong.

Tel: 852 2319 1333 Fax: 852 2776 8997

Email: sales-row@actatek.com

### **Americas (North and South America):**

ACTAtek Technologies Inc. Suite 230, 10691 Shellbridge Way Richmond, BC V6X 2W8 Canada

Phone: 604 278 8888 Fax: 604 278 6082

E-mail: sales-ca@actatek.com (Sales Enquiries)

### **Europe, Middle East & Africa:**

ACTAtek (UK) Ltd. Unit 7 Lightning way, West Heath, Birmingham B31 3PH U.K.

Phone: 44 121 411 2288 Fax: 44 121 411 2299 Sales Tel: 44 121 288 9923

E-mail: sales-EU@actatek.com (Sales Enquiries)

### Singapore & Malaysia:

ACTAtek Pte Ltd 18, Boon Lay Way, #09-96/97/98 Tradehub 21, 609966 Singapore

Phone: 65 65154520 Fax: 65 65154521

E-mail: Sales-asean@actatek.com (Sales Enquiries)

#### **ACTATEK (THAILAND) CO. LTD.**

378 Soi Laphrao 101 Yaek Soi 12 Laphrao Road Klong Jan Bangkapi Bangkok 10240

Tel/Fax: 66 3781072 Mobile: 66 917381808

E-mail: Sales-asean@actatek.com (Sales Enquiries)

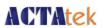

# **Table of Contents**

| Chapter 1. 1.1. | IntroductionPurpose                                       |    |
|-----------------|-----------------------------------------------------------|----|
| 1.2.            | Document Conventions                                      |    |
| 1.3.            | Intended Audience and Reading Suggestion                  |    |
| 1.4.            | Software References for this document                     |    |
|                 |                                                           |    |
| Chapter 2. 2.1. | ACTAtek3 Model number                                     |    |
| 2.1.1           | . Legend                                                  | g  |
| 2.1.2           | EXAMPLE                                                   | 9  |
| 2.2.            | Comparison between Fingerprint and Smart Card Models:     |    |
| 2.3.            | Warranty:                                                 |    |
| 2.4.            | Setup Requirements                                        | 12 |
| 2.4.1           |                                                           | 12 |
| 2.4.2<br>2.4.3  |                                                           |    |
| Chapter 3.      |                                                           |    |
| 3.1.            | ACTAtek3 <sup>TM</sup> Internal Structure and Connections | 13 |
| 3.2.            | Connection Details:                                       | 15 |
| 3.2.1           | . JP18                                                    | 15 |
| 3.2.2           |                                                           |    |
| 3.2.3           |                                                           |    |
| 3.2.4<br>3.2.5  |                                                           |    |
| 3.2.6           |                                                           |    |
| 3.2.7           |                                                           |    |
| 3.2.8<br>3.2.9  |                                                           |    |
| Chapter 4.      |                                                           |    |
| 4.1.            | Introduction                                              |    |
| 4.2.            | Technical Information                                     | 16 |
| 4.3.            | Good Image vs Bad Image                                   | 17 |
| 4.4.            | Fingerprint Enrollment & Authentication                   | 18 |
| 4.5.            | Fingerprint Enrollment:                                   | 19 |
| Chapter 5.      |                                                           |    |
| 5.1.            | Introduction                                              | 20 |
| 5.2.            | LCD Module                                                | 21 |
| 5.3.            | Keypad Module                                             | 21 |
| 5.4.            | Fingerprint Scanner Module                                | 22 |
| Chapter 6.      |                                                           |    |
| 6.1.            | Login                                                     | 23 |

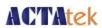

| 6.2.           | Add User                                       | 25       |
|----------------|------------------------------------------------|----------|
| 6.2.1          |                                                | 25       |
| 6.2.2<br>6.2.3 |                                                | 2t       |
| 6.2.4          | 3                                              |          |
| 6.3.           | Error Messages                                 |          |
| 6.4.           | User Management                                | 31       |
| 6.4.1          |                                                |          |
| 6.4.2          |                                                | 31       |
| 6.4.3<br>6.5.  |                                                |          |
|                | Auto Match                                     |          |
| 6.5.1          |                                                |          |
| 6.5.2<br>6.6.  | To Disable Auto Match                          |          |
|                |                                                |          |
| 6.6.1<br>6.6.2 | ,                                              |          |
| 6.7.           | IP Settings                                    |          |
| 6.7.1          | -                                              |          |
| 6.7.1          |                                                | 37<br>37 |
| 6.7.3          |                                                |          |
| 6.7.4          | Subnet Mask Configuration                      | 38       |
| 6.7.5          |                                                |          |
| _              | 7.5.1. To Enable DHCP:                         |          |
| 6.8.           | Terminal Settings                              |          |
|                | •                                              |          |
| 6.8.1          | . Terminal Settings Function                   |          |
| 6.8.2          |                                                |          |
| 6.8.3          | Unlock Door                                    | 41       |
| 6.8.4          | - /                                            |          |
| 6.9.           | Reset                                          |          |
| 6.9.1          |                                                | 43       |
| 6.9.2<br>6.9.3 | <b>9</b> · · · · · · · · · · · · · · · · · · · |          |
| 6.9.4          | •                                              |          |
| 6.10.          | Exit                                           |          |
| Chapter 7.     | Web Administration                             | 15       |
| 7.1.           | SSL Certification – Data Encryption            |          |
| 7.2.           | Terminal Status                                |          |
| Chapter 8.     | Super Administration Guide                     | 48       |
| 8.1.           | Overview                                       |          |
| 8.1.1          | . Terminal                                     | 49       |
| 8.1.2          | . User Administration                          | 49       |
| 8.1.3          |                                                |          |
| 8.1.4          | 3                                              |          |
| 8.1.5<br>8.2.  | User Administration                            |          |
| 0.2.           | Coor Administration                            |          |

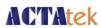

|                          | Attendance Report                                      |          |
|--------------------------|--------------------------------------------------------|----------|
| Daily re                 | oort                                                   | 52       |
| 8.2.2.                   | View Event Log                                         | 53       |
| 8.2.2                    | .1. Deleting Event Logs                                | 53       |
| 8.2.3.                   | Add Event Log                                          |          |
| 8.2.4.                   |                                                        |          |
| 8.2.4                    | .1. To sort:                                           |          |
| 8.2.                     | 4.2. To Deactivate/Activate/Enable /Disable Automatch/ | Users 56 |
| _                        | To Add New Users                                       |          |
|                          | .1. To Add A New User:                                 |          |
|                          | Departments                                            |          |
| 8.2.6                    | •                                                      |          |
|                          | .2. To Modify Existing Departments:                    |          |
| 8.2.6                    |                                                        |          |
|                          | User Messages                                          |          |
| 8.2.7                    | · · · · · · · · · · · · · · · · · · ·                  |          |
| 8.2.7                    |                                                        |          |
| _                        | Admin Setting                                          |          |
|                          | cess Control                                           |          |
|                          |                                                        |          |
|                          | Access Groups                                          | 63       |
| 8.3.1                    |                                                        | 63       |
| 8.3.1                    | I I                                                    |          |
| 8.3.1                    | ,                                                      |          |
| 8.3.1                    |                                                        |          |
| 8.3.1                    | , ,                                                    |          |
| 8.3.2.                   | Triggers                                               |          |
| 8.3.2                    | , 5 55                                                 | 67       |
| 8.3.3.                   | , ,                                                    |          |
| 8.4. Te                  | erminal Settings                                       | /0       |
| 8.4.1.                   | Terminal Setup                                         | 70       |
| 8.4.2.                   | Authentication/Log Setup                               |          |
| 8.4.3.                   | Terminal List                                          |          |
| 8.4.4.                   | Door Open Schedule                                     |          |
| 8.4.5.                   | Bell Schedule                                          |          |
| 8.4.6.                   | Connection Profile                                     |          |
| 8.4.7.                   | Terminal Clock                                         |          |
| 8.4.8.                   | External Devices                                       |          |
| 8.4.9.                   | Cloud Storage Service                                  |          |
|                          | Short Message Service(SMS)                             | 78       |
| 8.4.11.                  | Alert Log Settings                                     | 79       |
|                          | Alert Log                                              |          |
| 8.4.13.                  | Backup System Data                                     |          |
| 8.4.14.                  | Restore System Data                                    |          |
| 8.4.15.                  | Firmware Upgrade                                       |          |
|                          | Download Report                                        |          |
|                          | Capture Fingerprint                                    |          |
|                          | Capture Picture                                        |          |
| 8.4.19.                  | Remote Door Open                                       |          |
|                          | Reboot                                                 |          |
|                          | Register                                               |          |
| - · · · <del>-</del> · · |                                                        |          |

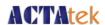

Appendix A. Job code feature

Appendix B. Emergency Mode

Appendix C. SMTP server setup

Appendix D. Additional Security Options

Appendix E. Cloud Storage Service

Appendix F. Short Message Service (SMS)

Appendix G. FingerPrint enrollment notes

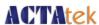

## Chapter 1. Introduction

This section explains the purpose and software references of the ACTAtek3.

### 1.1. Purpose

ACTAtek3 devices are the basic hardware platform of a cloud- and web-based ID management solution for security and Human Resource Management. The ACTAtek3 device allows users to access its record from any where, at any time and on any ICT platform using any web-browsers such as IE, Firefox, Chrome, Safari etc.

The primary objective of this document is to provide guidance on how to use the basic and advance features of ACTAtek3.

The secondary objective of this document is to assist the user to troubleshoot the ACTAtek3 within the shortest time if any issues incurred during installation and usage. So, after read through this training manual, user will become more familiar with the functions and features of ACTAtek3.

Some of the features and functions will require working with the ACTAtek Access Manager Suite (AMS) of Software. The Emergency Exit function is intended to be used with a traditional control panel from other third parties.

#### 1.2. Document Conventions

Input typed in a bold Arial font, and output using Arial. Comments are added in italics.

Command prompt and Source code looks like

```
main()
{
    printf("Hello World\n");
}
```

### 1.3. Intended Audience and Reading Suggestion

This document is self-contained but assumes a basic knowledge of ACTAtek3. Advanced customers can use this document to enhance their usage in ACTAtek3, and resellers can use this document to enhance their customers' needs.

### 1.4. Software References for this document

ACTAtek3 firmware: 3\_06.1305

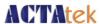

# **Chapter 2.** Product Overview

### 2.1. ACTAtek3 Model number

| Model Number                    | Description                                                                                                  |
|---------------------------------|----------------------------------------------------------------------------------------------------|
| ACTA3-[Model]-[Option]-[Others] | Embedded SSL-Web Server with PIN / Camera / Smart card / Fingerprint / Sample unit starting from 1,000 users |

**Table 1.ACTAtek3 Model Number** 

### 2.1.1. Legend

| Model                                | Meaning                                                |
|--------------------------------------|--------------------------------------------------------|
| 10k (smartcard, camera, fingerprint) | Embedded SSL-Web Server up to 10,000 users             |
| 15k                                  | Embedded SSL-Web Server up to 15,000 users             |
| 20k                                  | Embedded SSL-Web Server up to 20,000 users             |
| 30k                                  | Embedded SSL-Web Server up to 30,000 users             |
| Option                               | Meaning                                                |
| Р                                    | Pin Model                                              |
| С                                    | Camera Model                                           |
| S (M / L / Hp / EXBC)                | Smart Card Model (Mifare/ Legic / HID prox. / Barcode) |
| FAM / FLI                            | Fingerprint Model                                      |
| FAM-S / FLI-S                        | Fingerprint + Smartcard Model                          |

Note: ACTA3 FAM model is compatible with previous ACTA2 FAM ver.6.053.

Downward compatibility between ACTA3 FAM and ACTA3 models is achieved by using the AMS of software to manage both types of devices.

Whereas ACTA3 FLI model is NOT compatible with the ACTA2 as it uses latest fingerprint recognition and other technologies.

| Others | Meaning     |
|--------|-------------|
| SAM    | Sample Unit |

Table 2.Legend

### 2.1.2. **EXAMPLE**

| Model Number   | Description                                                                       |
|----------------|-----------------------------------------------------------------------------------|
| ACTA3-1k-PC    | Pin + Camera Model (up to 1,000 users)                                            |
| ACTA3-3k-SM    | Smartcard Model (Mifare) (up to 3,000 users)                                      |
| ACTA3-5k-FAM-C | Fingerprint Model (FAM) + Camera (up to 5,000 users)                              |
|                | Fingerprint Model (FLI)+ Smartcard Model (Mifare) + Camera<br>(up to 1,000 users) |

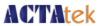

ACTA3-1k-FAM-SM-C

Fingerprint Model (FAM)+ Smartcard Model (Mifare) + Camera (up to 1,000 users)

Table 3.Example

# 2.2. Comparison between Fingerprint and Smart Card Models:

| Features                                                    | Fingerprint ONLY                                                                                                    | Smartcard ONLY                                                                                                    | Fingerprint + Smart<br>Card                                                                                                 |
|-------------------------------------------------------------|----------------------------------------------------------------------------------------------------|----------------------------------------------------------------------------------------------------|----------------------------------------------------------------------------------------------------|
| Seven-Finger Enrollment                                     | V                                                                                                    | -                                                                                                    | V                                                                                                    |
| Built-in Smart Card Reader                                  | -                                                                                                    | V                                                                                                    | V                                                                                                    |
| Built-in Web and Database Server                            | V                                                                                                    | V                                                                                                    | V                                                                                                    |
| Built-in CMOS/Video Camera                                  | Optional                                                                                                    | Optional                                                                                                    | Optional                                                                                                    |
| Static IP Address Assignment                                | V                                                                                                    | V                                                                                                    | V                                                                                                    |
| Support existing DHCP server                                | V                                                                                                    | V                                                                                                    | V                                                                                                    |
| Operating Temperature                                       | -5C-65C                                                                                                    | -5C-65C                                                                                                    | -5C-65C                                                                                                    |
| Nand Flash Memory                                           | 256 MB                                                                                                    | 256 MB                                                                                                    | 256 MB                                                                                                    |
| Maximum Users                                               | 25,000 Users                                                                                                    | 30,000 Users                                                                                                    | 25,000 Users                                                                                                    |
| Maximum Auto-Match Users (1:N)                              | Up to 10,000 users                                                                                                    | -                                                                                                    | Up to 10,000 users                                                                                                    |
| Maximum event logs stored                                   | - 75K for 1K / 3K / 5K<br>model<br>- 10K for 10k model<br>- 10K for 15k model<br>- 10K for 20k model<br>- 10K for 25k model | - 75K for 1K / 3K / 5K<br>model<br>- 10K for 10k model<br>- 10K for 15k model<br>- 10K for 20k model<br>- 10K for 30k model | - 75K for 1K / 3K / 5K<br>model<br>- 10K for 10k model<br>- 10K for 15k model<br>- 10K for 20k model<br>- 10K for 25k model |
| Maximum Photos stored                                       | 500                                                                                                    | 500                                                                                                    | 500                                                                                                    |
| Computers Supported                                         | Apple Macintosh /<br>Win 95/98/NT/XP<br>Unix Machines / Linux<br>Machines / PDA /<br>Smart Phone                            | Apple Macintosh / Win<br>95/98/NT/XP<br>Unix Machines / Linux<br>Machines / PDA /<br>Smart Phone                            | Apple Macintosh / Win<br>95/98/NT/XP<br>Unix Machines / Linux<br>Machines / PDA / Smart<br>Phone                            |
| Database Interface Support                                  | ODBC / JDBC                                                                                                    | ODBC / JDBC                                                                                                    | ODBC / JDBC                                                                                                    |
| Encryption                                                  | SSL                                                                                                    | SSL                                                                                                    | SSL                                                                                                    |
| Multilingual Support                                        | V                                                                                                    | V                                                                                                    | V                                                                                                    |
| Programming API                                             | SOAP                                                                                                    | SOAP                                                                                                    | SOAP                                                                                                    |
| Reporting                                                   | V                                                                                                    | V                                                                                                    | V                                                                                                    |
| SNMP                                                        | V                                                                                                    | V                                                                                                    | V                                                                                                    |
| Product Weight / Gross Weight with power supply & packaging | 650g/1.5kg                                                                                                    | 650g/1.5kg                                                                                                    | 650g/1.5kg                                                                                                    |
| Replaceable Modules                                         | CPU / Fingerprint /<br>Contact &<br>Contactless<br>Smartcard / Keypad                                                       | CPU / Fingerprint /<br>Contact & Contactless<br>Smartcard / Keypad                                                          | CPU / Fingerprint / Contact<br>& Contactless Smartcard /<br>Keypad                                                          |
| External I/O board support                                  | V                                                                                                    | V                                                                                                    | V                                                                                                    |

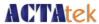

| LCD Module                         | Color screen                                         | Color screen                                         | Color screen                                          |
|------------------------------------|------------------------------------------------------|------------------------------------------------------|-------------------------------------------------------|
| Product Dimension                  | 175 x 81 x 41 (mm)                                   | 175 x 81 x 41 (mm)                                   | 175 x 81 x 41 (mm)                                    |
| Weatherproof Casing                | V                                                    | V                                                    | V                                                     |
| Expansion                          | Serial / RS-232 /<br>RS-485(built-in)                | Serial / RS-232 /<br>RS-485(built-in)                | Serial / RS-232 /<br>RS-485(built-in)                 |
| Wiegand Output<br>(*shared RS-485) | V                                                    | V                                                    | V                                                     |
| Network Interface                  | 100 BaseT Ethernet<br>(Built-in) / Optional<br>Wi-Fi | 100 BaseT Ethernet<br>(Built-in) / Optional<br>Wi-Fi | 100 BaseT Ethernet<br>(Built-in) / Optional<br>Wi-Fi  |
| Safety Standard                    | CE, FCC,<br>IP65,SASO                                | CE, FCC,<br>IP65,SASO                                | CE, FCC,<br>IP65,SASO                                 |
| Case                               | IP65fluid-ingress,<br>dust, salt,<br>fog, protection | IP65fluid-ingress,<br>dust, salt,<br>fog, protection | IP65fluid-ingress<br>, dust, salt,<br>fog, protection |
|                                    | iog, protection                                      | iog, protection                                      | iog, protection                                       |

**Table 4. Comparison between Fingerprint and Smartcard Models** 

### 2.3. Warranty:

Please fill in the Warranty Card once you received the units. For the warranty to be valid, Warranty Card MUST be mailed or e-mailed or registered at our support website after you received your ACTAtek3. You can also join our extended warranty program after the initial 12 months manufacturer warranty expired. Please consult your sales agent for details on ongoing maintenance and warranty for your units.

Please keep the left portion of the card for your reference, and mail the right portion to the office you purchased the unit from.

#### Checklist

Please check that your ACTAtek3™ comes with the following, if anything is missing, please contact your dealer or us at support@actatek.com .

- ACTAtek3 Unit
- Instructions CD
- · Quick Installation Guide
- Straight Network Cable [for connection to network (hub/switch)]
- A 12V DC Switching Power Supply (Input: 100 240 VAC 50/60) Hz)
  - 1 Power Cord [according to Country Specification]

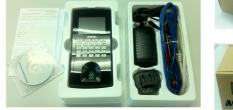

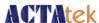

### 2.4. Setup Requirements

You can use any web-browser on any PC or Smart Phones. The ACTAtek devices are platform independent.

### 2.4.1. Operating System (For access via Corporate Network)

- Windows 95/98/2000/NT/XP/Vista/Win 7
- Linux Machines
- Unix Machine
- · Apple Macintosh
- PDA
- Smart Phone

### 2.4.2. Network Interface

- 100 BaseT Ethernet (built-in)
- RJ45 Cabling for Network Connectivity.
- Straight Network Cable (White/Blue cable, to connect to your corporate network via Hub/Switch)
- Crossover Network Cable (Black cable, to connect directly to your Computer)

### 2.4.3. Power Requirements

- A 12V DC switching power supply (provided), please do not substitute our power supply from another one
- Each 12V power supply can only support ONE ACTAtek3, failing to do so will void the warranty.

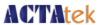

# **Chapter 3.** ACTA3 Structure and Connections

# 3.1. ACTAtek3<sup>™</sup> Internal Structure and Connections

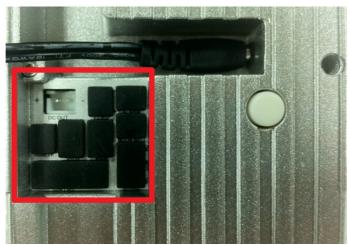

ACTAtek3 back panel

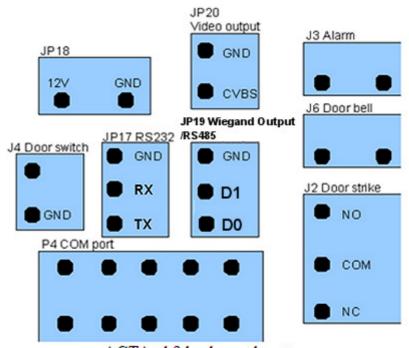

ACTAtek3 back panel ports

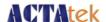

### 3.2. Connection Details:

#### 3.2.1. JP18

· Reserved for 12V 1A power output

#### 3.2.2. JP20

• Used for video output. The video output cable can be connected to any DVR /or monitors with input via BNC connector.

#### 3.2.3. J3

• Used for alarm purpose, when the case of the unit is open, the alarm will be triggered. When it is triggered, the two pins will be short circuit.

#### 3.2.4. J4

· Used as door switch1.

### 3.2.5. JP17

• Used for debug or connecting external IO board.

### 3.2.6. JP19

• Support Wiegand output (\*\*\*on demand basis\*\*\*) / RS485

#### 3.2.7. J6

 Working as a doorbell. If doorbell key on the front panel is pressed, the two pins will be short circuit.

#### 3.2.8. P4

• Reserved to connect to the external barcode or magnetic strip reader.

#### 3.2.9. J2

Used for door strike. NO (normal open) is open circuit normally, and will be short circuit
when door is open. NC (normal close) is short circuit normally, and will be open circuit
when door is open.

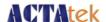

# **Chapter 4.** FingerPrint Notes

#### 4.1. Introduction

ACTAtek3 ™ uses latest Optical Scanning technology with its own algorithms and matching calculations, a step above other sensors in the market.

It must be emphasized that to get an accurate enrollment and quick authentication each time a fingerprint is presented, the fingerprint placement must be towards the center of the scanner. Placing your finger far from the center position of the sensor will increase the rejection rate.

Finger Rotation should be kept to a minimum during enrollment and verification.

When enrolling, place the finger on the sensor where the entire core can clearly be seen by the scanner.

A good image is critical for the overall performance of the fingerprint scanner. Any deviation from a good image, either by placing the finger far away from the scanner, or by applying too much pressure or not locating it in the CENTER of the scanner, will cause the scanner's rejection rate to rise. Read below on how to get a good image for your enrollment /authentication.

#### 4.2. Technical Information

| Features                        | Technical Specification    |
|---------------------------------|----------------------------|
| Image Resolution:               | 500DPI                     |
| False Rejection Rate (FRR):     | 0.01%                      |
| False Acceptance Rate (FAR):    | 0.0001%                    |
| Allowable Fingerprint Rotation: | +/-15degree                |
| Operation Temperature:          | -25 to +65 Degrees Celsius |
| Number of minutiae being taken: | 30 to 60 depending on user |
| Matching Speed:                 | 0.05 second                |
| Scanning Speed:                 | 1.50 second                |

**Table 5. Technical Information** 

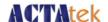

### 4.3. Good Image vs Bad Image

A good fingerprint image is one in which the core of the fingerprint is well-defined and easily recognizable. The core of a finger is defined as the "point located within the inner most recurring ridge", it is normally located in the MIDDLE of the fingerprint. It is therefore critical when enrolling that you place the finger on the scanner where the entire core can clearly be seen.

An example of a good & bad image is displayed as follows:

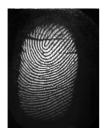

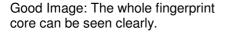

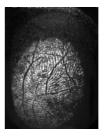

Bad Image: An image where the crackles & displacement of the fingerprint core makes it unrecognizable.

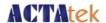

### 4.4. Fingerprint Enrollment & Authentication

In order to receive a successful enrollment and authentication, it is critical that the following should be noted carefully. Each successful enrollment will result in a successful authentication and save a lot of time in troubleshooting and erroneous readings.

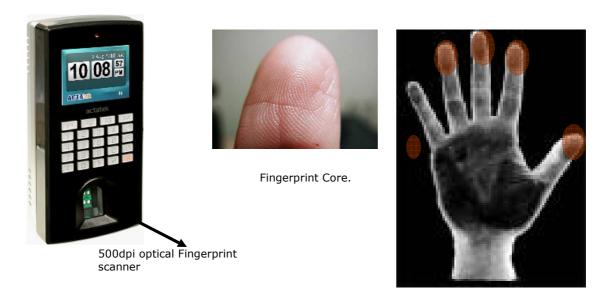

It is highly recommended for the fingerprint core to be big and clear for a successful enrollment of a clear and good image.

Make sure the fingerprint image captured is of the core of the finger presented. A fingerprint core is a point located within the innermost recurring ridge of any given finger.

Also, to obtain a higher success rate, it was recommended to enroll the same finger 3 times in a slightly adjusted angle, one to the center, one inclined slightly to the left and the third inclined slightly to the right.

If you follow the following enrollment procedure, the success rate will increase dramatically.

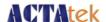

### 4.5. Fingerprint Enrollment:

Step 1: Place the center of any one finger directly above the sensor right in the center, as shown below:

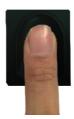

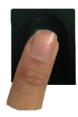

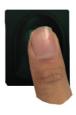

Step 2: Place the center of the same finger (enrolled in Step 1), slightly aligned to the left.

Step 3: Place the center of the same finger, slightly aligned to the right.

After each placement, wait for the message "Please Remove Finger" on the LCD screen to appear, and then remove your finger and then continue to enroll the second and the third finger(s). The third time will take a little longer due to the device was converting the captured image into an encrypted data.

If you have any questions regarding the above FingerPrint enrollment procedure, you can e-mail us at <a href="mailto:support@actatek.com">support@actatek.com</a> or check with the sales agent.

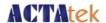

# Chapter 5. ACTAtek3 Introduction

### 5.1. Introduction

To begin operation of your ACTAtek3<sup>TM</sup>, you must make sure it is connected to a 12V DC Power supply with the network cable securely attached to the port. Once your unit is powered up, the following screen should appear, the ACTAtek logo, the system clock, the Trigger should appear in the right corner, and the date/day of the system in the up and right corner. On the next page, the keypad will be described as to how to access the unit for all the functionalities.

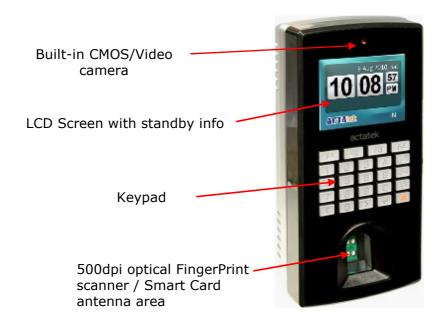

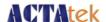

### 5.2. LCD Module

The Standby Screen displayed when the ACTAtek3<sup>TM</sup> is powered up as shown below. It has basic information such as the company logo, time, trigger type, date and day displayed when the system is idle and is not currently in use.

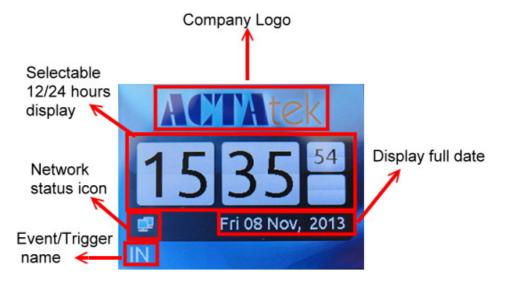

### 5.3. Keypad Module

The keypad module, displayed below, has various menu options and alpha-numeric keys, below is a brief description of the keypad.

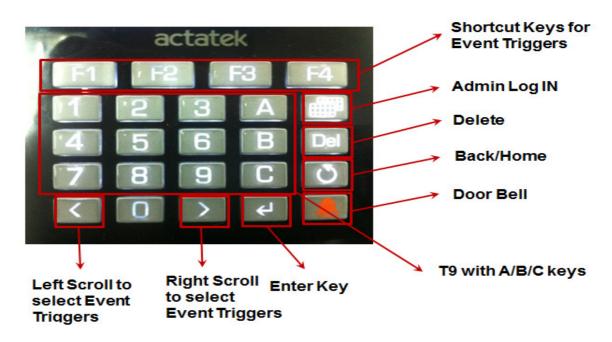

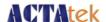

### 5.4. Fingerprint Scanner Module

The biometric fingerprint module uses optical scanner technology with a 500 dpi resolution and it can be accessed either with a 1:1 authentication (ID match) or 1:N authentication.(Auto-Match)

Note: The 1:N authentication(Auto-Match), although convenient, has its limitation in the maximum number of users.

With any database, the more users in the system, the slower the authentication & verification time of the unit since the system has to check its entire database for that 1 specific fingerprint for authentication. It is therefore highly recommended for users to key in their ID, and then presents their fingerprint for a much quicker & accurate verification process.

The steps for a successful enrollment have been discussed earlier in the Fingerprint Notes section, for more information on the scanner and its technology; please refer to Chapter 4 on Fingerprint Notes.

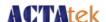

# **Chapter 6.** System Configuration

### 6.1. Login

### **Login to the ACTAtek3 ™ Admin System**

There are two ways for a Super Administrator to log in to the ACTAtek3 system, one is by fingerprint, and the other is by password.

#### Logging in via Password:

- Press the [Admin Menu Button] on the keypad of your ACTAtek3<sup>™</sup> unit.
- The system will prompt for the Admin ID. (Default: A999),
- Press Enter / Return
- The system will prompt for the Password. (Default: 1)
- Press Enter / Return, and you will see the Administration Menu.

#### Logging in via Fingerprint:

- Press the Admin Menu Button on the keypad of your ACTAtek3<sup>™</sup> unit.
- The system will prompt for the Admin ID. (Default: A999),
- Place your enrolled finger on the scanner. (Note: Make sure you had enrolled Admin's finger before.)
- Once successfully enrolled, you will see the Administration Menu.

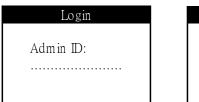

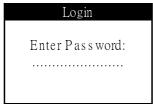

- Once logged into the system, a number of different actions can be performed, ranging from:
- Adding New Users via Fingerprint/Password/Smart Card.
- Managing Users by Activating/Deactivating/Deleting Users from the system.
- Configuration of Fingerprint Options, such as Auto Match and Fingerprint Capture.
- · Configuration of the Date & Time of the system.
- Managing the network settings, including IP assignment, Subnet Mask, DNS, and so on.
- Resetting the system and other miscellaneous terminal settings can also be done.

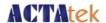

Each of these steps will be discussed in detail in the following sections, starting from Adding a new user to Exiting from the system.

### Changing the Default ID & Password:

The first thing to do with the unit is to change the Administrator ID & password, to do so:

- 1. Log in to the web interface using a web browser. (Make sure the ACTAtek3<sup>™</sup> is connected to the network). The device's default IP address is <a href="http://192.168.1.100/">http://192.168.1.100/</a>
- 2. Default ID: A999, Default Password: 1, Super Administrator, and click OK
- 3. Go to "View User List", click on the ID "A999".
- 4. Enter the new Administrator ID, and Password, and click "Modify". (The name and other details can also be changed here either now or later)

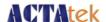

### 6.2. Add User

### 6.2.1. Adding A New User via Fingerprint

 After successfully entering the Administrator Menu, select the first icon on the top left of the screen, which is for Adding A New User.

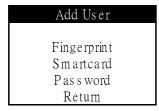

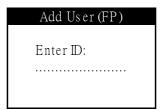

- Press Enter/Return
- · Press Previous/Next until "Fingerprint" is Highlighted
- Press Enter/Return
- Enter the ID for the new user, e.g. AB01 (minimum 3 characters)
- Press Enter/Return

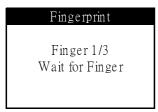

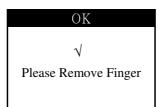

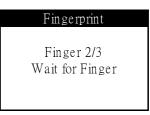

- 3 Fingerprint Templates (default) will be requested, 3 images of 1 finger must be enrolled.
- · After each successful enrollment, the "Please Remove Finger" message will be displayed,
- Enroll the second and third fingerprints by placing the finger on the sensor, and allow it to process.

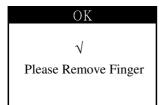

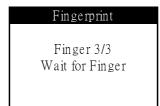

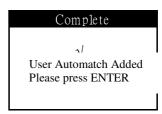

 After successful enrollment of the third fingerprint, the message "User Automatch Added" will be displayed.

Press Enter/Return to add another user, or Press the Menu button to go back to the Administrator Menu Screen, or press Back twice to exit from the system.

Note: Starting from Firmware 1305, the User's Auto-Match will automatically enable after FinerPrint enrollment

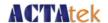

### 6.2.2. Adding A New User via Smart Card

• After successfully entering the Administrator Menu, select the first icon on the top left of the screen, which is for Adding A New User.

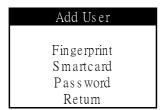

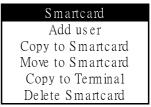

- Press 'Enter/Return'
- Press 'Previous/Next' until "Smart Card" is Highlighted
- Press 'Enter/Return'
- Use the 'Previous/Next' buttons to highlight "New User".
- Press 'Enter/Return'
- Enter the ID for the new user, e.g. 611 (minimum 3 characters)
- Press 'Enter/Return'

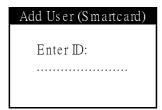

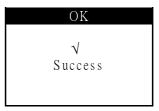

- Place the smart card over the scanner.
- If successful, the write progress will be completed and "Success" will be displayed.

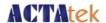

### 6.2.3. Deleting A Smart card user

• After successfully entering the Administrator Menu, select the first icon on the top left of the screen, which is for Adding A New User.

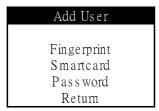

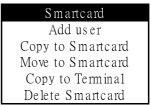

- Press 'Enter/Return'
- Press 'Previous/Next' until "Smart Card" is Highlighted
- · Press 'Enter/Return'
- Use the 'Previous/Next' buttons to highlight "Delete Smartcard".

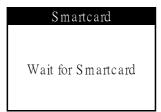

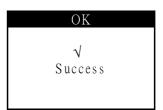

- Place the smart card over the scanner.
- If successful, the delete progress will be completed and "Success" will be displayed. The card will then be available for use for another user.

#### Note:

- --For FLI model, it would be required to have Mifare 4K card to be able to Copy/Remove user's FingerPrint data to the card
- --For FAM model, it would be required to have MiFare 1K card to be able to Copy/Remove user's FingerPrint data to the card.

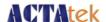

### 6.2.4. Adding A New User via Password

- After successfully entering the Administrator Menu, select the first icon on the top left of the screen, which is for adding a New User.
- Press Enter/Return

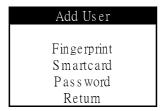

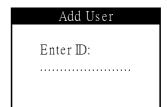

- Press Previous/Next until "Password" is Highlighted
- Press Enter/Return
- Enter the ID for the new user, e.g. AB03 (minimum 3 characters)
- Press Enter/Return

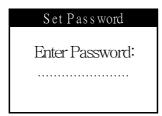

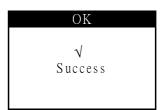

- Enter a unique password for the new user, e.g. 234
- Press Enter/Return
- Once addition is completed, the "Success!" message will be displayed.
- Press Enter/Return to add another user, or Press the Menu button to go back to the Administrator Menu Screen, or press Back twice to exit from the system.

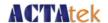

### 6.3. Error Messages

#### Beware Of..

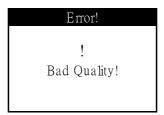

A "Bad Quality" warning will be displayed if the fingerprint enrolled is not of acceptable quality by the system.

The reasons for the message could be manifold, either due to too little pressure on the sensor, or too much pressure on the sensor, both of which could result in an inaccurate reading of the fingerprint captured.

Another reason could be the placement of the finger is not correct, or the finger you are enrolling does not have a good fingerprint core to capture a good image. It is recommended that you do not use the pinky finger for registration and use either one of the other 4 fingers.

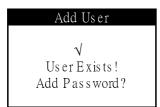

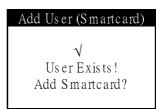

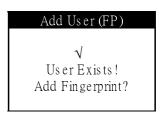

A "User Exist" warning will be displayed if you add the same ID that previously exists in the unit.

To avoid running into this problem, please make sure that all user ID's assigned are unique and that they are not randomly assigned.

Also, to override users, you can press Enter/Return or press Back to cease any override, and re-enter a unique user ID.

A999 cannot be used as a new ID since it is the system default's Administrator ID.

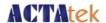

#### 1. Access Denied

This message will be displayed when and if the user provides invalid login information, such as invalid ID, password, fingerprint or smart card.

#### 2. Unauthorized

This message will be displayed when the user tries to login during an unauthorized time period. (For information about access groups and time settings, please refer to Access Group chapter.). In addition, if users do not have access to a particular terminal, and they try to access it, they will receive the "Unauthorized" message.

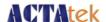

### 6.4. User Management

### 6.4.1. User Management – Activating A User

- After enrolling a few users into the system, you can manage them with the User Management option under the Administrator Menu.
- Select the second icon on the top left of the screen, which is for User Management.
- To activate a user, press the Previous or Next buttons until "Activate User" has been highlighted.
- Press Enter/Return
- Enter the User ID for activation, e.g. 123
- Press Enter/Return
- If the user exists, and is successfully activated, the above screen will be displayed.
- Press Enter/Return to activate another user, or Press the Menu button to go back to the Administrator Menu Screen, or press Back twice to exit from the system.

| User Manager    |
|-----------------|
| Activate User   |
| Delete User     |
| Deactivate User |
| View Log        |
| Capture FP      |

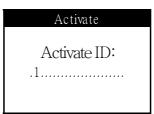

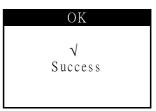

Note: After enrolling new users (FingerPrint / Smart Card or Password), all new users were activated already. It will not be required to activate all new users again.

### 6.4.2. User Management – Deactivating A User

- After enrolling a few users into the system, you can manage them with the User Management option under the Administrator Menu.
- Select the second icon on the top left of the screen, which is for User Management.
- To deactivate a user, Press the Previous or Next buttons until "Deactivate User" has been highlighted.
- Press Enter/Return
- Enter the User ID for deactivation, e.g. 123
- Press Enter/Return

| Us er Manager   |
|-----------------|
| Activate User   |
| Delete User     |
| Deactivate User |
| View Log        |
| Capture FP      |
|                 |

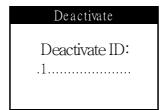

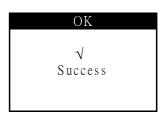

- If the user exists, and is successfully deactivated, the above screen will be displayed.
- Press Enter/Return to deactivate another user, or Press the Menu button to go back to the Administrator Menu Screen, or press Back twice to exit from the system.

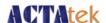

### 6.4.3. User Management – Deleting A User

- After enrolling users into the system, you can manage them with the User Management option under the Administrator Menu.
- Select the second icon on the top left of the screen, which is for User Management.
- To Delete a user, press the Previous or Next button until "Delete User" has been highlighted.
- Press Enter/Return
- Enter the User ID for deleting
- Press Enter/Return

| User Manager    |
|-----------------|
| Activate User   |
| Delete User     |
| Deactivate User |
| View Log        |
| Capture FP      |

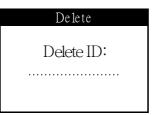

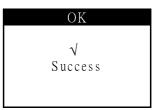

• If the user exists, and is successfully deleted, the above screen will be displayed .Press Enter/Return to delete another user, or Press the Menu button to go back to the Administrator Menu Screen, or press Back twice to exit from the system.\*

\*WARNING: Deleting a user will remove ALL of his/her information from the system, including access logs, and personal details. Please make sure that you have backed up the information before making any changes to the user list, just so you have something to roll back to.

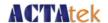

### 6.5. Auto Match

#### Auto Match - Enable/Disable

After enrolling users into the system via fingerprint, Auto Match may be enabled for individual users. The primary function of Auto Match is to allow users to access the system without inputting their ID first. All they need to do to gain access is to place their fingers on the scanner and let the ACTAtek3<sup>TM</sup> do the rest. Verification is quicker if few people are enrolled into the system, and if few people are allowed to use the Auto Match feature. It is highly recommended that Auto match be limited in use and if used for all users, it should be understood that the verification time will be longer than if you input your ID and then fingerprint. Authentication methods are discussed in earlier sections.

#### 6.5.1. To Enable Auto Match

- Select the third icon on the top left of the screen, which is for Auto Match
- Press 'Enter/Return' once "Auto Match" is highlighted.

# Automatch Automatch Group Automatch Return

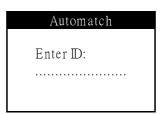

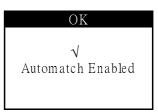

- Enter the ID of the user for whom Auto Match is being enabled, e.g. 123.
- · Press 'Enter/Return'.
- If the user exists in the system, and their Auto Match function was not previously enabled, the message "Automatch Enabled!" will be displayed.
- Press 'Enter/Return' to enable Auto Match for another user, or Press the 'Menu' button to go back to the Administrator Menu Screen, or press 'Back' twice to exit from the system.

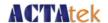

### 6.5.2. To Disable Auto Match

- Select the third icon on the top left of the screen, which is for Auto Match
- Press 'Enter/Return' once "Auto Match" is highlighted.

# Automatch Automatch Group Automatch Return

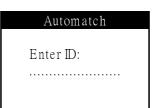

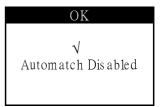

- Enter the ID of the user for whom Auto Match is being disabled, e.g. 123.
- Press 'Enter/Return'.
- If the user exists in the system, and has previously enabled their Auto Match function, the message "Automatch Disabled!" will be displayed.
- Press 'Enter/Return' to disable Auto Match for another user, or Press the 'Menu' button to go back to the Administrator Menu Screen, or press 'Back' twice to exit from the system.

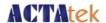

### 6.6. Date & Time

#### **Date & Time Function**

ACTAtek3<sup>TM</sup> can be used as both an Access Control system, as well as a Time Attendance System. For this reason, it is critical to set the correct date & time function, so that the unit works and records the correct time of the attendance data for payroll or other HR purposes. This part shows how to make changes to the Date & Time function directly at the unit.

### 6.6.1. To Modify the Date Settings

- Select the icon on the top right of the screen, which is for Date & Time Settings.
- Press 'Enter/Return' once "Date & Time" is highlighted.
- Press the 'Previous and Next Button'(s) until the "Adjust Date" option is highlighted.
- · Press 'Enter/Return'
- This shows the Current Date of the System, and you can enter the New Date to modify it in YYYY/MM/DD format.
- Press 'Enter/Return' to Save, if successful, the below screen with the message "Date Adjusted" will appear.

| Date & Time |
|-------------|
| . 11 5      |
| Adjust Date |
| Adjust Time |
| R e tu rn   |
|             |

| Adjust Date |            |  |
|-------------|------------|--|
|             |            |  |
| Current:    | 2010/05/19 |  |
| New:        | 2010/05/19 |  |
| (Y          | YYY/MM/DD) |  |

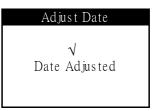

• Press 'Enter/Return' to modify the Time or other settings, or Press the 'Menu' button to go back to the Administrator Menu Screen, or press 'Back' twice to exit from the system.

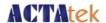

### 6.6.2. To Modify the Time Settings

- Select the icon on the top right of the screen, which is for Date & Time Settings.
- Press 'Enter/Return once "Date & Time" is highlighted.
- Press the 'Previous and Next Button'(s) until the "Adjust Time" option is highlighted.
- · Press 'Enter/Return'
- This shows the Current Time of the System, and you can enter the New Time to modify it in HH:MM:SS format.
- Press 'Enter/Return' to Save, if successful, the below screen with the message "Time Adjusted" will appear.

| Date & Time |  |
|-------------|--|
| Adjust Date |  |
| Adjust Time |  |
| R e tu rn   |  |

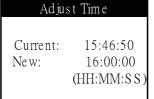

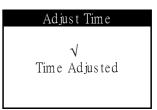

 Press 'Enter/Return' to modify other settings in the Date & Time Menu option, or Press the 'Menu' button to go back to the Administrator Menu Screen, or press 'Back' twice to exit from the system.

### 6.7. IP Settings

#### **IP Settings Function**

ACTAtek3<sup>TM</sup> is a web-based system, and works similarly as a network appliance. Having say that, it has its own IP Address assignment, either by using Dynamic or Static Assignment. This will allow the administrator to access the device Web UI via any browsers such as Internet Explorer, Firefox, or Chrome etc. without much hassle, as long as it is in the same network as the corporate LAN (Local Area Network) or set the device's IP address to access from Internet. Below are the basic steps on how the IP Address for the ACTAtek3<sup>TM</sup> unit can be modified, so as to enable communication from the browsers.

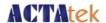

## 6.7.1. IP Address Configuration

- Select the icon on the bottom left of the screen, which is for IP Settings.
- Press 'Enter/Return' once IP Settings is highlighted.
- Press the 'Previous/Next' buttons to highlight "IP Address", press 'Enter/Return'.
- Once selected, the Current IP Address will be displayed, and the new modification can take place.
- Enter the New IP Address and Press 'Enter/Return'.
- If successful, a "Success" message will be displayed.

IP Setting
DHCP (OFF)
Subnet Mask
IP Address
Gateway
DNS IP

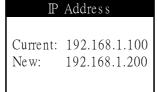

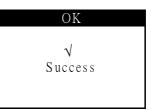

 Press 'Enter/Return' to modify other settings in the IP Settings option, or Press the 'Menu' button to go back to the Administrator Menu Screen, or press 'Back' twice to exit from the system.

## 6.7.2. Default Gateway Configuration

- Select the icon on the bottom left of the screen, which is for IP Settings.
- Use the 'Previous / Next' button until the "Gateway" option is highlighted
- Press 'Enter/Return'
- The Current Default Gateway address will be displayed
- The New Default Gateway Address can be entered here.
- Once entered, press 'Enter/Return'.
- If successful, a "Success" message will be displayed.

P Setting
DHCP (OFF)
Subnet Mask
P Address
Gateway
DNS P

Gateway Address

Current: 192.168.1.1

New: 192.168.1.1

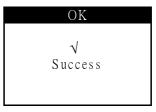

 Press 'Enter/Return' to modify other settings in the IP Settings option, or Press the 'Menu' button to go back to the Administrator Menu Screen, or press 'Back' twice to exit from the system.

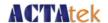

## 6.7.3. DNS IP Configuration

- Select the icon on the bottom left of the screen, which is for IP Settings.
- Use the Previous / Next button until the DNS IP\* option is highlighted.
- Press Enter/Return
- The Current "DNS IP" address will be displayed
- The New DNS IP Address can be entered here.
- Once entered, press 'Enter/Return'.
- If successful, a "Success" message will be displayed.

| IP Setting  |  |
|-------------|--|
| DHCP (OFF)  |  |
| Subnet Mask |  |
| IP Address  |  |
| Gateway     |  |
| DNS IP      |  |

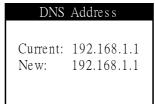

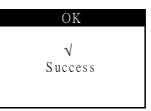

 Press 'Enter/Return' to modify other settings in the IP Settings option, or Press the 'Menu' button to go back to the Administrator Menu Screen, or press 'Back' twice to exit from the system.

\*Note: DNS IP is used to resolve Domain Names to IP Address and vice versa.

## 6.7.4. Subnet Mask Configuration

- Select the icon on the bottom left of the screen, which is for IP Settings.
- Use the Previous / Next button until the Subnet Mask option is highlighted.
- Press Enter/Return
- The Current "Subnet Mask" address will be displayed
- The New Subnet Mask Address can be entered here.
- Once entered, press 'Enter/Return'.
- If successful, a "Success" message will be displayed .

| IP Setting  |  |
|-------------|--|
| DHCP (OFF)  |  |
| Subnet Mask |  |
|             |  |
| Gateway     |  |
| DNS IP      |  |

| Sub              | onet Mask                      |
|------------------|--------------------------------|
| Current:<br>New: | 255.255.255.0<br>255.255.255.0 |

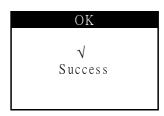

 Press 'Enter/Return' to modify other settings in the IP Settings option, or Press the 'Menu' button to go back to the Administrator Menu Screen, or press 'Back' twice to exit from the system.

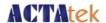

## 6.7.5. DHCP IP Configuration

DHCP Configuration allows for IP Addresses to be dynamically assigned, and match with that of the corporate LAN settings. With this option, the IP Settings do not have to be statically assigned and the process can be simplified. Below are the steps for enabling or disabling the settings.

#### 6.7.5.1. To Enable DHCP:

- · Select the icon on the bottom left of the screen, which is for IP Settings.
- Use the 'Previous / Next' button until the "DHCP" option is highlighted.

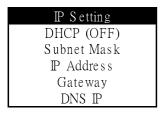

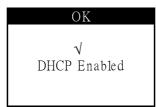

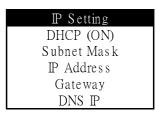

- Press 'Enter/Return'.
- The Current status of the DHCP will be displayed, if it is "DHCP (OFF)", it will be enabled.
   If successful, a "DHCP Enabled" message will be displayed.
- Press 'Enter/Return' to modify other settings in the IP Settings option, or Press the 'Menu' button to go back to the Administrator Menu Screen, or press 'Back' twice to exit from the system.

#### 6.7.5.2. To Disable DHCP:

- Select the icon on the bottom left of the screen, which is for IP Settings.
- Use the 'Previous / Next' button until the "DHCP" option is highlighted.
- Press 'Enter/Return'.

| IP Setting  |
|-------------|
| DHCP (ON)   |
| Subnet Mask |
| P Address   |
| Gateway     |
| DNS IP      |

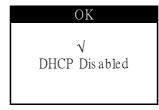

| IP Setting  |
|-------------|
| DHCP (OFF)  |
| Subnet Mask |
| IP Address  |
| Gateway     |
| DNS IP      |

- The Current status of the DHCP will be displayed, if it is "DHCP (ON)", it will be disabled. If successful, a "DHCP Disabled" message will be displayed.
- Press 'Enter/Return' to modify other settings in the IP Settings option, or Press the 'Menu' button to go back to the Administrator Menu Screen, or press 'Back' twice to exit from the system.

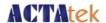

## 6.8. Terminal Settings

## 6.8.1. Terminal Settings Function

The terminal settings feature allows users to set the ACTAtek3<sup>TM</sup> in a multi-user environment. Moreover, the Terminal Settings option can allow users to set the Security Level from High to Low, with High Fingerprint Security allowing for maximum minutiae to be accounted for during authentication. The Low settings take the minimum number of minutiae into accounting for the lowest security level. The settings can be modified for companies who are using the system primarily for Time Attendance purposes or even for those users whose fingerprint are difficult to read.

## 6.8.1.1. Fingerprint Security Level Settings

- Select the second icon on the bottom left of the screen, which is for Terminal Settings.
- Use the Previous / Next button until "FP Quality" is highlighted.
- Press Enter/Return

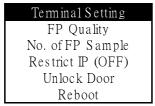

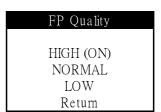

• The three options to select from include: High, Normal or Low. Each of which will give you the following display messages:

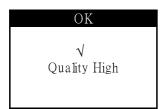

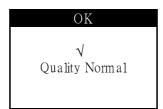

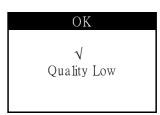

 Press Enter/Return to modify other settings in the Terminal Settings option, or Press the Menu button to go back to the Administrator Menu Screen, or press Back twice to exit from the system.

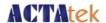

## 6.8.2. No. of FP Sample

- Select the second icon on the bottom left of the screen, which is for Terminal Settings.
- Use the Previous / Next button until "No. of FP Sample" is highlighted.
- Press Enter/Return

Terminal Setting
FP Quality
No. of FP Sample
Restrict IP (OFF)
Unlock Door
Reboot

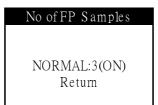

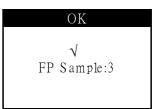

- The three options to select from include: Normal:3 (default). Once selected, the system will take that number of FP templates during enrollment of new users.
- Select one and press 'Enter/Return' to save settings.
- Press Enter/Return to modify other settings in the Terminal Settings option, or Press the Menu button to go back to the Administrator Menu Screen, or press Back twice to exit from the system.

#### 6.8.3. Unlock Door

- Select the second icon on the bottom left of the screen, which is for Terminal Settings.
- Use the Previous / Next button until "Unlock Door" is highlighted.
- Press Enter/Return to unlock the door.

Terminal Setting
FP Quality
No. of FP Sample
Restrict IP (OFF)
Unlock Door
Reboot

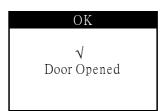

 Press Enter/Return to modify other settings in the Terminal Settings option, or Press the Menu button to go back to the Administrator Menu Screen, or press Back twice to exit from the system.

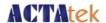

## 6.8.4. System Reboot

- Select the second icon on the bottom left of the screen, which is for Terminal Settings.
- Use the Previous / Next button until "Reboot" is highlighted.
- Press Enter/Return to reboot the unit.

# FP Quality No. of FP Sample Restrict IP (OFF) Unlock Door

Reboot

#### 6.9. Reset

#### **Reset Setting Function**

Resetting the User Database and Event Log can be done from the unit directly. This is essential if for some reason the company would like to remove all data from the system completely. However, it is highly recommended to make a backup of the entire database before the system has been reset.

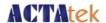

## 6.9.1. Resetting the Event Log

- · Select the third icon on the bottom left of the screen, which is for Reset Setting.
- Use the Previous or Next button until "Event Logs" is selected
- Press Enter/Return

Reset
Reset Event Log
Reset Database
Factory Deafult
Reset Web Port
Return

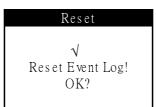

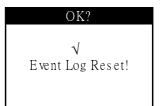

- If successful, a "Event Log Reset!" message will be displayed.
- Press Enter/Return to modify other settings in the Reset Setting option, or Press the Menu button to go back to the Administrator Menu Screen, or press Back twice to exit from the system.

## 6.9.2. Resetting the User Database

- Select the third icon on the bottom left of the screen, which is for Reset System.
- Use the Previous or Next button until "Reset Database" is selected
- Press Enter/Return

Reset
Reset Event Log
Reset Database
Factory Deafult
Reset Web Port
Return

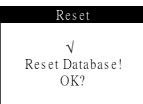

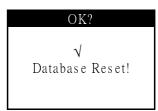

- If successful, a "Database Reset!" message will be displayed.
- Press Enter/Return to modify other settings in the Reset Setting option, or Press the Menu button to go back to the Administrator Menu Screen, or press Back twice to exit from the system.

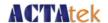

## 6.9.3. Factory Default

- Select the third icon on the bottom left of the screen, which is for Reset System.
- Use the Previous or Next button until "Factory Default" is selected.
- Press Enter/Return
- A message "System Reset!" will be displayed once the system has been successfully reset and rebooting.

Reset
Reset Event Log
Reset Database
Factory Deafult
Reset Web Port
Return

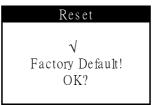

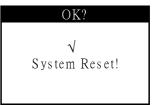

#### 6.9.4. Web Port

- Select the third icon on the bottom left of the screen, which is for Reset System.
- Use the Previous or Next button until "Reset Web Port" is selected.
- Press Enter/Return
- A message "Web Port Reset!" will be displayed once the system has been successfully reset.

Reset
Reset Event Log
Reset Database
Factory Deafult
Reset Web Port
Return

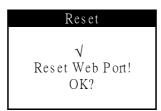

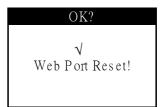

#### 6.10. Exit

#### **Exit Function**

Once all your settings have been completed, you can either exit the system using the Back button on the keypad or by using the Exit option in the Administration Menu.

- Select the icon on the bottom right of the screen, which is to Exit from the Admin Menu.
- Press Enter/Return, and the Standby Mode will be displayed.

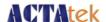

## Chapter 7. Web Administration

#### Introduction

ACTAtek3<sup>TM</sup> is using TCP/IP network protocol with its embedded web server technology, which allows the administrator to have remote access via any standard web browser, e.g. Internet Explorer or Firefox. We will use Internet Explorer as our demonstrative guide; it works the same way for Firefox or any other standard web browser e.g. Chrome/Safari.

ACTAtek3<sup>™</sup> permits for 4 access levels:

- Personal User
- User Administrator
- Network Administrator
- Super Administrator

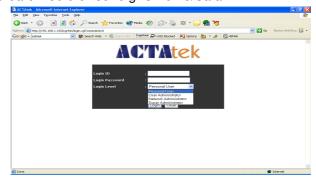

#### **Personal User**

The personal user login only allows for users to check their attendance records, and view their reports. No changes or modification is admissible through this configuration option. This is for employees who wish to check their attendance records or other reports generated by the system.

#### **User Administrator**

The user administrator access level lists a different set of configuration changes that can be made to pertain to HR or Payroll requirements. The changes can be made to Access levels of different departments, addition and monitoring of job functions, reporting, as well as, managing the employee list. Add / Delete of employees can be done here, restricting access to doors for different employees can also be done by the user administrator.

#### **Network Administrator**

The network administrator is in charge of system configurations, such as, networking settings, terminal settings, clock setups, or password setups. Everything that involves technical knowing will be done by the network administrator. This role is usually assigned to a techsavvy person, who is capable of making appropriate configuration changes and has basic knowledge of networking setup and IT-related issues.

#### **Super Administrator**

The super administrator login combines the functions of 1 - 3, so the administrator is in charge of the whole system, including technical and administration functionalities. This guide is focusing on the Super Administrator usage which essentially covers all the functions.

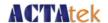

## 7.1. SSL Certification – Data Encryption

When <a href="http://192.168.1.100">http://192.168.1.100</a> (default IP Address of the ACTAtek3<sup>TM</sup> unit) is typed on the address bar of IE or Firefox or any other web browser, the login page will appear. Click on "Secure" to login using secure SSL data encryption, so that ALL the exchange of data is encrypted and secure.

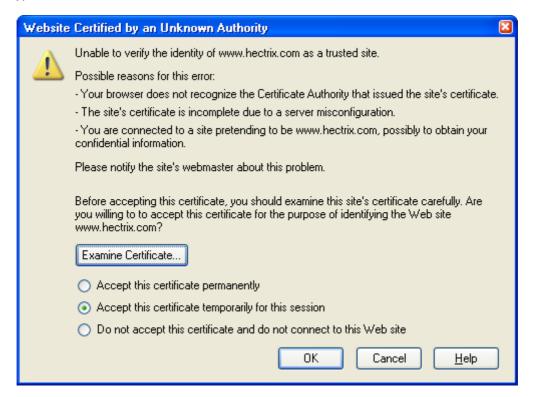

After selecting "Secure" login, the above screen will be displayed and to go on to login to view the web interface of ACTAtek3, select either "Accept this certificate permanently" or "Accept this certificate temporarily for this session". It is recommended to have the temporarily selected if you are not using your PC / laptop for this http session, so that others cannot use this site without the proper authentication. Make the selection and click "OK".

If you do not wish to continue in secure mode, select "Do not accept this certificate and do not connect to this Web site", or simply click "Cancel".

The login page will reappear, input the login ID and password, and login level to proceed.

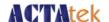

#### 7.2. Terminal Status

ACTAtek The worldwide leader in Web based technologies.

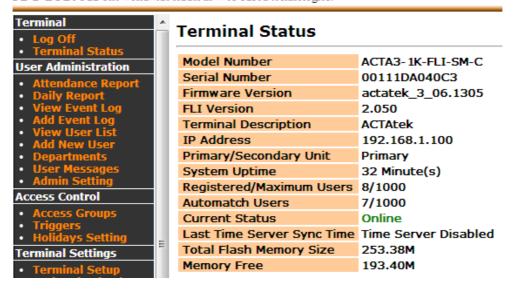

The first page displayed, as above, will be the same no matter which login is chosen. It will show a brief status of the terminal. The information displayed includes:

| v a brief status of the terminal     | . The information displayed includes.                                                                                       |
|--------------------------------------|----------------------------------------------------------------------------------------------------|
| <u>Feature</u>                       | <u>Description</u>                                                                                                    |
| Model Number                         | The Model Number of your ACTAtek3 <sup>™</sup> unit.                                                                        |
| Serial Number                        | The Serial Number of your ACTAtek3 <sup>™</sup> unit.                                                                       |
| Firmware Version                     | The software version installed in the unit.e.g.3_06.1305                                                                    |
| FAM /FLI Version                     | The Fingerprint Software version installed in the unit.e.g.2.050                                                            |
| Terminal Description                 | A brief description of the terminal.                                                                                        |
| IP Address                           | The IP address assigned to the unit, Default: 192.168.1.100                                                                 |
| Primary / Secondary<br>Unit          | ACTAtek 3 will all behave as Primary unit.                                                                                  |
| System Uptime                        | This informs you how long the system has been operating without a reboot                                                    |
| Registered/Maximum users             | This informs you how many users are Registered and the maximum no. of users supported by the unit                           |
| Automatch Users                      | Number of users enabled with Automatch FeatureFAM model: up to 1,000 users (500users:default) -FLI mode: up to 10,000 users |
| Current Status                       | The current status of the unit.                                                                                             |
| Las Time Server sync time using SNTP | The last time when the device sync. its time with SNTP server if SNTP server was enable at Terminal Clock setting.          |
| Total Flash Memory                   | The total memory size of the unit.                                                                                          |
| Memory Free                          | The memory free on the unit.                                                                                                |

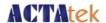

## **Chapter 8.** Super Administration Guide

#### 8.1. Overview

After logging in under Super Administrator (Default ID: A999, password: 1), the left panel will differ from the other administrator(s), as can be seen below. All options will be available for configuration and modification of the system and user configurations.

ACTAtek The worldwide leader in Web based technologies.

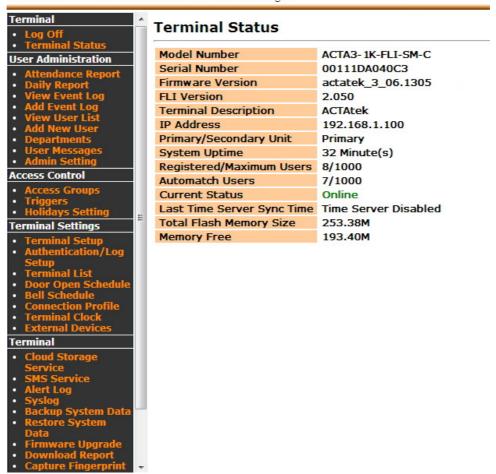

The System Administrator is usually the person who is in charge of the whole system, which includes the networking and technical side of works, as well as the HR and administration side. The Super administrator option is either a top executive who has control over the company data and knows the technical aspect too. Moreover, for small companies the roles of both the User and Network administrator(s) may be combined to one, and this is main role of the Super Administrator.

#### **ACTAtek Pte Limited**

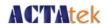

From the left panel, the user administrator will be able to choose from the following:

#### 8.1.1. **Terminal**

1. Log off - To log off from the system.

2. Terminal Status - To view the overall terminal status

#### 8.1.2. User Administration

1. Attendance Report - To view the attendance report of users in the system.

2. Daily Report - To view the daily report of users in the system

3. View Event Log - To view the event log of the users in the system

4. Add Event Log - To add an event log into the system

5. View User List - To view the list of users in the system

6. Add New User - To add a new user into the system

7. Departments - To view the list of departments or add a new

department

8. User Messages - To send the personalized messages to individual

users during clock IN/OUT.(Standalone mode)

9. Admin SettingSuper Administrator can set access rights for

"Personal User" & "System Administrator" to View Event Log or View/Download Reports

#### 8.1.3. Access Control

1. Access Groups - To view or modify existing access groups or add a

new group

2. Triggers - To view or modify the trigger list.

3. Holidays Setting - To setup the systems for recognizing holidays for

unique settings.

## 8.1.4. Terminal Settings

1. Terminal Setup - To view modify the terminal settings, e.g. IP /

Gateway.

2. Authentication / Log Setup - To setup the behavior of authentication log.

3. Terminal List - To view the list of terminals connected.

4. Access Client Setup - To setup the ACTAtek to register with Access

Manager. (Under [Access Manager] mode)

5. Door Open Schedule - To view or modify the door opening schedule.

6. Bell Schedule - To view or modify the bell schedule period.

#### **ACTAtek Pte Limited**

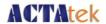

7. Connection Profile (reserved)

8. Terminal Clock

9. External Devices

- Use for manual Agent configuration.

- To view or modify the terminal clock settings.

To connect external I/O board to the ACTAtek3 unit.

#### 8.1.5. Terminal

1. Cloud Storage Service

2. SMS Service

3. Alert Log

4. Syslog

5. Backup System Data

6. Restore System Data

7. Firmware Upgrade

8. Download Report

9. Capture Fingerprint

10.Remote Door Open

11.Reboot

- Google Drive Spreadsheet integration

-To setup the SMS service

-To setup which action gives out alert log

-To enable the remote system log

- To backup the system data.

-To restore the system data from a previous

setting

- To upgrade the firmware or patch files provided by

ACTAtek support team

-To download access log report to CSV or TXT

format

- To capture fingerprint images (for review purpose).

- To open the door using the web interface.

- To reboot the unit remotely.

The above is a brief overview of what the features on the left panel are, in the next section, you will be able to understand for more details about what each function does, and how to set up your  $ACTAtek3^{TM}$  and manage the system accordingly.

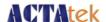

#### 8.2. User Administration

## 8.2.1. Attendance Report

Under User Administration, select the option listed as "Attendance Report", by clicking this following screen should be displayed:

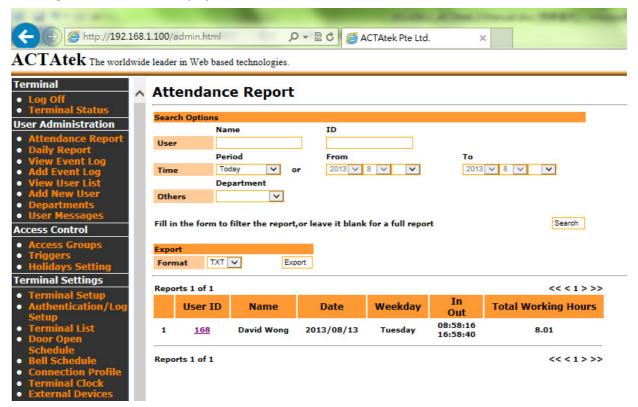

This report will give you a summary of the IN/OUT of any given user (up to 10 sets of IN/OUT).

There are 4 different searching options available to view the Attendance Report which includes "Name", "User ID", "Fixed Period" or "Specific Range of Date" and "Department".

The information that can be viewed as "User ID" followed by "Name", "Date", "Day of Weekday", "IN/OUT Time" and "Total Working Hours".

You get an overview of the Total Hours worked by any given employee on any day, provided the event logs haven't been deleted. This information can then be exported to CSV or TXT files.

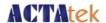

## Daily report

Under User Administration, select the option listed as "Daily Report", by clicking this following screen should be displayed:

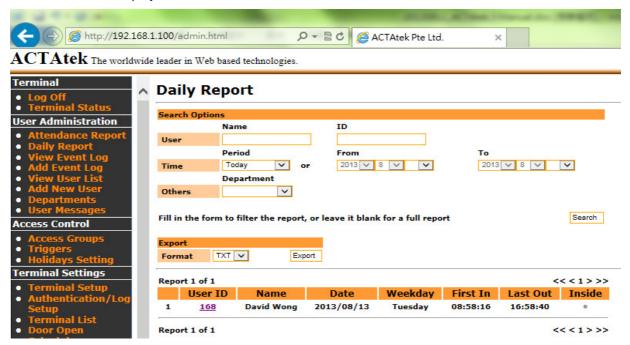

This report will give you a summary of the First IN and Last OUT of any given user ,and the user's status.(Inside or not)

There are 4 different searching options available to view the Attendance Report which includes "Name", "User ID", "Fixed Period" or "Specific Range of Date" and "Department".

The information that can be viewed as "User ID" followed by "Name", "Date", "Day of Weekday", "First IN", "Last OUT" and "Inside" (the user's status).

You get an overview of employee's First IN and Last OUT event logs on any day. This information can then be exported to CSV or TXT files, and was very useful for the 3<sup>rd</sup> party HRMS or Payroll company to import the data into their system.

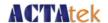

## 8.2.2. View Event Log

Under User Administration, the first option listed is "View Event Log", by clicking this following screen should be displayed:

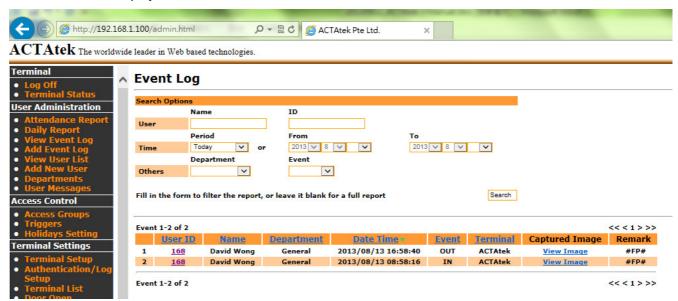

There are 6 different searching options available to view the Event Log which include "User Name", "User ID", "Department", "Event" , "Period" or specify the "Dates To & From".

The information listed by an event log is "User ID" followed by "Name", "Department", "Date & Time", "Event", "Terminal", "Capture Image" and "Remark".

The Remark column shows how the user has gotten access by PIN, Fingerprint or Smartcard. It shows the login ID for PIN, the Smartcard number by card. If the Log Unauthorized Event is enabled, you can see which method the unknown user tried to gain access whether it is smartcard, fingerprint or PIN.

To sort the list, click on the column header, for instance, to sort by Event, click on the column header "Event", which is in blue, and the list will be sorted in alphabetical order. By default, the displayed list is sorted by Date/Time.

## 8.2.2.1. Deleting Event Logs

To delete event logs, click the drop-down menu at the bottom of the page, and you have an option to clear logs that are older than the available selection time. These are "this week", "last week", "this month" and "last month".

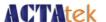

## 8.2.3. Add Event Log

There are many times when a user forgets to clock in or clock out from their terminal. This option is especially introduced for Administrators to make the export of the data more accurate so that it can be easily handled by any payroll system without much hassle.

Only User Administrators and Super Administrators have the power to add/modify an event log, which could cause changes to the report and must be treated carefully. The following shows you how to add an event log into the system.

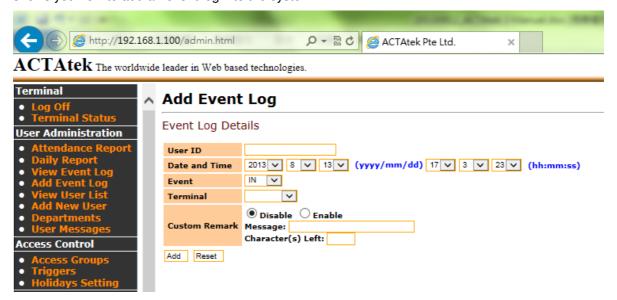

Select "Add Event Log" under User Administration from the left of your screen, and the above screen should be displayed.

Enter the Employee ID for whom the event is being added, and enter the Date & Time in yyyy/mm/dd & hh:mm:ss formats. Select the Event & Terminal being added from the drop down menus. Select the radio button "Enable" to add a remark to this event log entry (optional).

Click "Add" to append the event to your unit or "Reset" to cancel any changes made. Once Add is successfully completed, the confirmation message "Add Event Log Successful" should appear in red color.

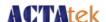

#### 8.2.4. View User List

To view the users already enrolled in the system, either by fingerprint or smart card or PIN, click on "View User List" under User Administration from the left column.

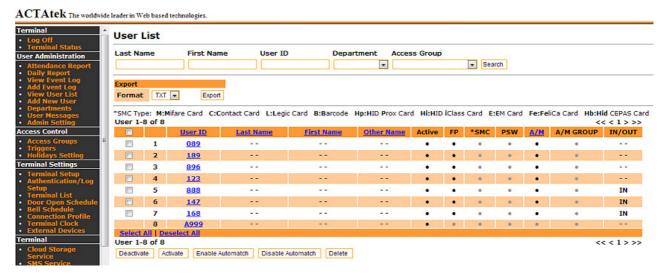

There are 5 different searching options available to view the User List which include "Last Name", "First Name", "User ID", "Department" or "Access Group".

The information listed in a user entry is "User ID" followed by "Last Name", "First Name", "Other Name", "Active"," FP", "SMC", "PSW", "A/M", "A/M Group", and "IN/OUT".

#### Description of Information displayed:

| Feature       | Description                                                     |
|---------------|-----------------------------------------------------------------|
| i. Active     | The Status of the User: Black –Active , Grey - Inactive         |
| ii. FP        | Whether Fingerprint is an available authentication option.      |
| iii. SMC      | Whether Smart Card is an available authentication option.       |
| iv. PSW       | Whether Password / PIN is an available authentication option.   |
| v. A/M        | Whether Auto-match is an available authentication option.       |
| vi. A/M Group | Whether Auto-match Group is an available authentication option. |
| vii. IN/OUT   | Whether the user is currently In or Out of Premises.            |

<sup>&</sup>quot;Export": You can export a list of registered users and their status into TXT/CSV file format.

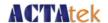

#### 8.2.4.1. To sort:

To sort the list, click on the column header, for instance, to sort by Last Name, click on the column header "Last Name", which is in blue, and the list will be sorted in alphabetical order. By default, the displayed list is sorted by ID.

## 8.2.4.2. To Deactivate / Activate / Enable or Disable Automatch / Delete Users:

To delete users from the system, you can select the checkboxes on the left of the ID under User List. If all the users need to be deactivated/deleted/activated, click the "Select All" to check ALL boxes. To cancel the selection, click on "Deselect All". Once selected, click the respective buttons at the bottom of the page, as shown below.

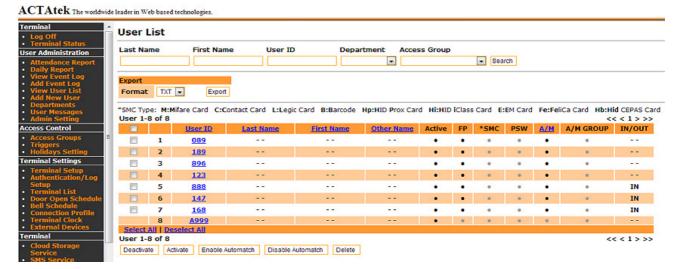

Once deleted, the user will no longer be in the system and all their relevant information will be removed from the system, so make sure you really want to delete them before carrying out the process.

Deactivation can take place if users or employees are no longer required to use the system for a period of time to prevent unauthorized access to the premises. Once you deactivate a user, the dot in the column "Active" will appear grey.

To activate them again, check the box next to their ID and click "Activate". This is a lot more flexible than deleting a user, since it will keep the user in the system but just restrict access for the specified time.

Note: Starting from Firmware 1305, you can Enable/Disable Automatch users at one batch.

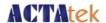

#### 8.2.5. To Add New Users

There are 2 ways of adding users to the system; you can either add them directly at the web interface, or at the terminal console. We have already discussed how to add a user at the terminal console (in Section 6.2), now let us look at how to add a user directly from the web interface.

#### 8.2.5.1. To Add A New User:

Click on "Add New User" from the left column under "User Administration", the following page will be displayed:

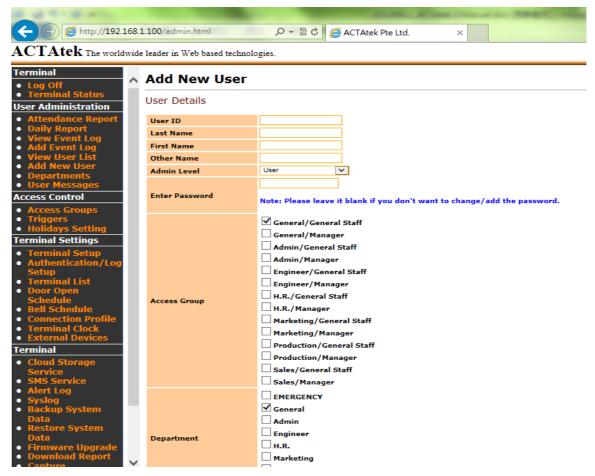

Enter the User ID, Last Name, First Name, Other Name, Admin Level and enter the password in the following field. Check the relevant boxes for the relevant Access Group, this will limit or give them access at different times or doors, depending on the configuration made.

Assign the Department for the user accordingly. Select a desired fingerprint security level which ranges from Low – Normal – High – Highest. This selection affects only to the ID match ONLY and does not affect to Automatch feature.

#### **ACTAtek Pte Limited**

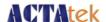

Select the status of the user, whether they can use Auto Match or Password, and you can set the expiry date of the user if any. After that, you can click "Add" to add the new user.

Note: Auto Match will be available when there is a FingerPrint enrolled already.

Note: First Lunch IN time (Reset) will be available when [Lunch Break Lock Out] feature was set, and F1 trigger event log was generated.

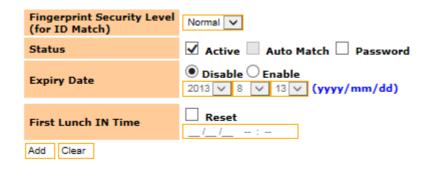

Note: Starting from Firmware 1305, you can click "Activate Read" or "Activate Capture" from Web UI to have the remote SmartCard or FingerPrint enrollment for the new users without Login to device's console as Super Administrator. See below.

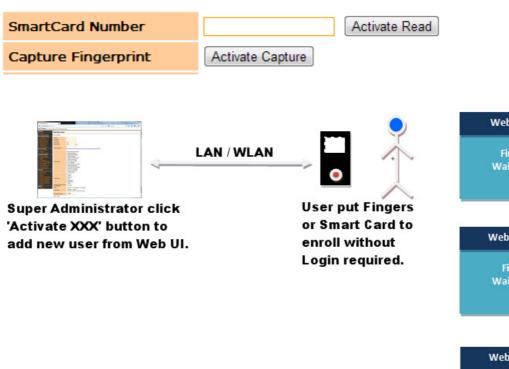

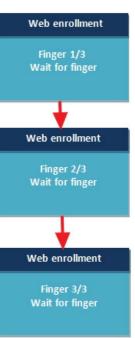

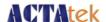

## 8.2.6. Departments

This option under User Administration can be used to Add new departments, modify existing departments or delete them.

## 8.2.6.1. To Add a New Department:

Click on "Departments" under User Administration from the left column. Enter the Department Name, and description and click "Add" to append the department to the existing list.

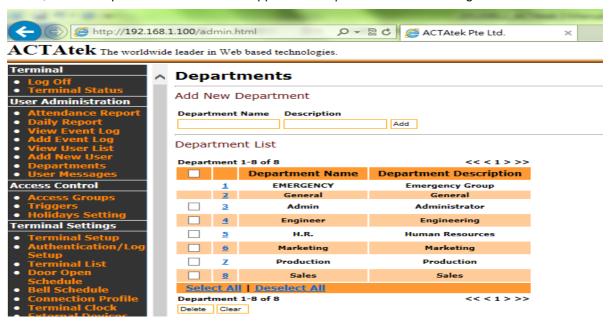

## 8.2.6.2. To Modify Existing Departments:

Click on the Department ID, which will fill in the blanks above and make any changes, after which, clicking "Modify" would confirm the modification, or "Reset" to abort the modification.

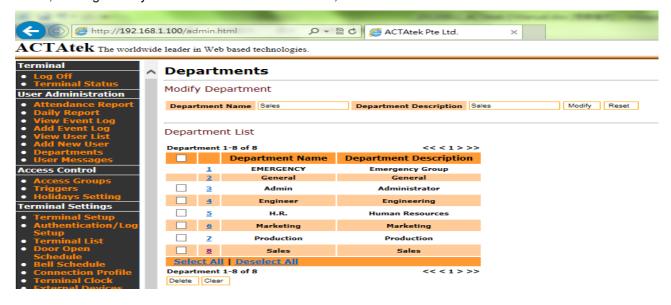

#### **ACTAtek Pte Limited**

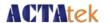

## 8.2.6.3. To Delete Existing Departments:

Select the check boxes of the Departments to be deleted, once selected, click "Delete" to remove them from the list of Departments, or "Clear" to abort the deletion. Please note deleting a Department will cause its underlying Access Groups to be deleted too.

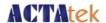

## 8.2.7. User Messages

This option can be used to send personalized messages to individual users, who will be able to view them once they are authenticated at the  $ACTAtek3^{TM}$  unit.

## 8.2.7.1. To Add a New Message:

Click on "User Messages" under User Administration on the left column, the following screen should be displayed.

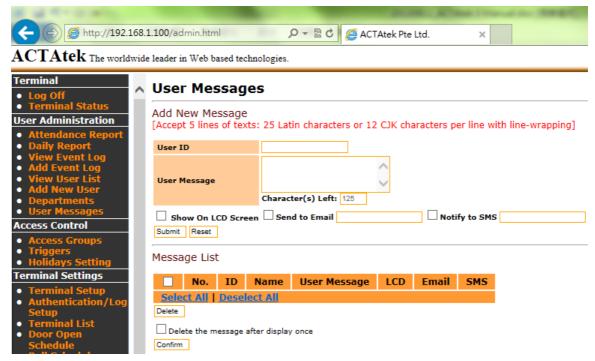

Enter the "User ID" and "User Message" in the User Message text box. Optionally, the message can either be displayed on the LCD screen of the ACTAtek3 or sent directly to their E-mail address, or Notify to SMS.

Click "Submit" to send the message to the user or "Reset" to abort the message. Please ensure that the message does not contain more than 25 characters per line, a maximum of 5 lines are accepted per message.

Note: You can enable "Delete the message after display once" if the user message will only displayed one time.

## 8.2.7.2. To delete an existing User Message:

Check the box of the relevant message, and if all need to be checked, click "Select All", and click "Delete". If the delete does not need to be made, click "Deselect All" to uncheck all boxes.

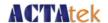

## 8.2.8. Admin Setting

When Login as Super Administrator, the user can configure different access rights for "Personal User" & "System Administrator" to enable or disable on 'View Event Log' or 'View/Download Reports'. See below.

## ${\bf ACTAtek}$ The worldwide leader in Web based technologies.

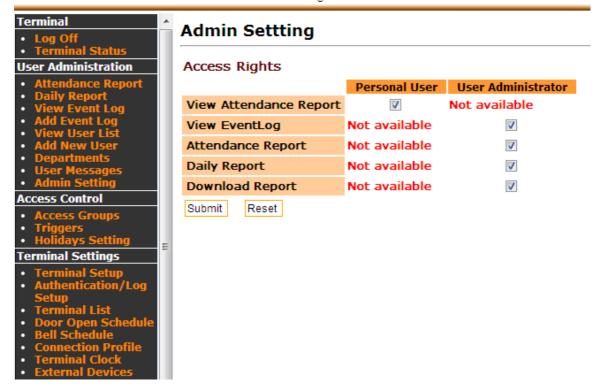

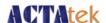

#### 8.3. Access Control

## 8.3.1. Access Groups

An Access Group allows for users to be given standard access for the workplace. Different departments may have different access rights and some corporations have employers who are on shift duties, and may need different access levels for each shift, depending upon their time of entry and exit from the workplace. To fasten the procedure of giving access rights, it can now be done for groups, instead of individuals to simplify the process and give it more transparency. This option can only be configured by the User Administrator or the Super Administrator.

## 8.3.1.1. To View/Delete Existing Access Groups:

Click on "Access Groups" under "Access Control" from the left column, which will display the following page:

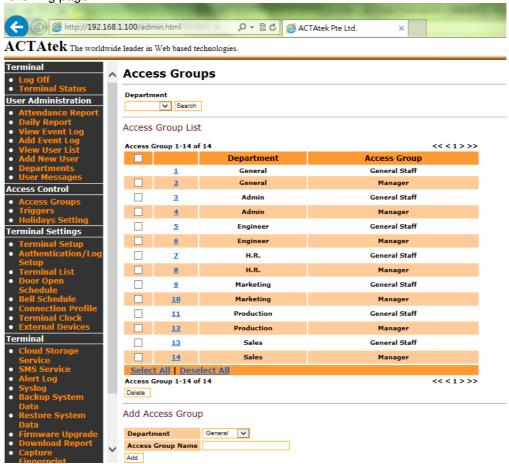

You can search the access groups by Department, and click "Search".

To Delete the Access Group(s), check the relevant box and click "Delete", or use the "Select All" option to select ALL the access groups; or use the "Deselect All" option to clear the selection.

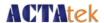

## 8.3.1.2. To Add a New Access Group

Under "Add Access Group", select the relevant Department from the drop down menu and input the name of the access group being added, and click "Add".

## 8.3.1.3. To Modify an Access Group

Click on the access group number to view the Access Group. There are two parts in this page.

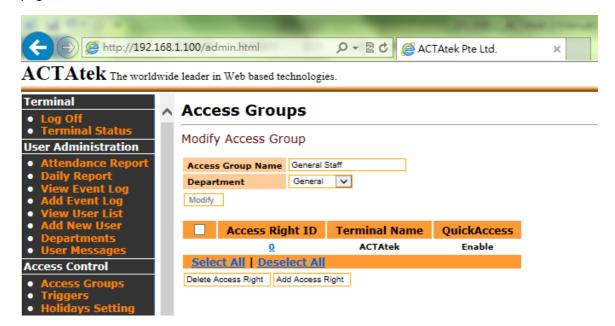

The top part displays the Access Group Name and associate Department. This can be modified by renaming the Access Group Name and/or assigning to a different Department.

The bottom part shows a list of Access Right exist under this Access Group.

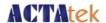

## 8.3.1.4. To Add a New Access Right

Click on "Add Access Right". Select which terminal this access right is assigned to, and set whether Quick Access is enabled or disable. ("Disable": it can be used for dual access e.g.Smart Card plus FingerPrint to access the device.) Click on "Set Terminal" for proceed, as shown in the following page.

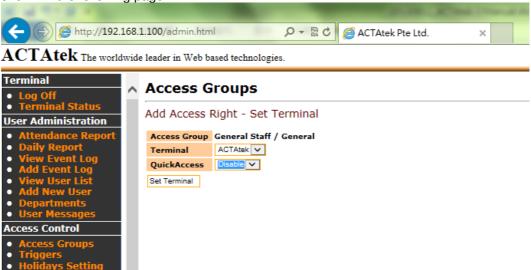

On the next page select the days applicable for "Day". Check "Always" will apply to all days.

Then select the "From" and "To" time this access right is either enabled or disabled. (Disabled access means nobody is allowed access to the unit from the relevant access group. Each user is assigned an access group when they are added into the system.)

Once the timings are assigned, select whether the access is enabled / disabled in that period, and select "Set Time" to confirm.

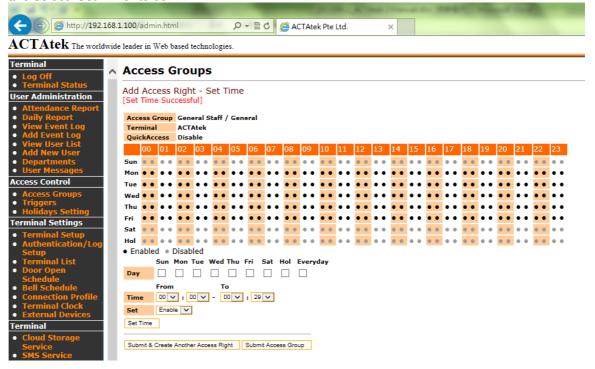

#### **ACTAtek Pte Limited**

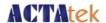

#### By default all access is disabled.

You can now either add another time setting for the same access right by select "Set Time" or create another Access right by selecting "Submit & Create another Access Right" and repeat the above steps, or confirm this access group by clicking "Submit Access Group".

## 8.3.1.5. To Delete/ Modify Access Right

To delete any access right, under the Modify Access Group page, check the relevant box then click "Delete". If all access rights are to be removed, click "Select All" then click Delete to remove them from the system, or click "Deselect All" to undo the selection.

To Modify the Access Right, click on access right number under "Access Right ID".

The information that can be modified includes:

Quick Access: -Choose to access the device using FingerPrint or Smart Card or

PIN (Quick access: Enable) or dual access (Quick access: Disable)

The Access Time: -From which day and when does this Access Group is allow to access

the terminal.

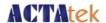

## 8.3.2. Triggers

## 8.3.2.1. To View or Modify Existing Trigger List

The "Triggers" option under Access Control shows you a number of different triggers preset into the system; this is for easy monitoring of attendance and other options. To view the list of triggers in the system, click on "Triggers" from the left column under Access Control.

To view or modify the details for the relevant trigger, click the "Trigger" on the left of the Trigger Name.

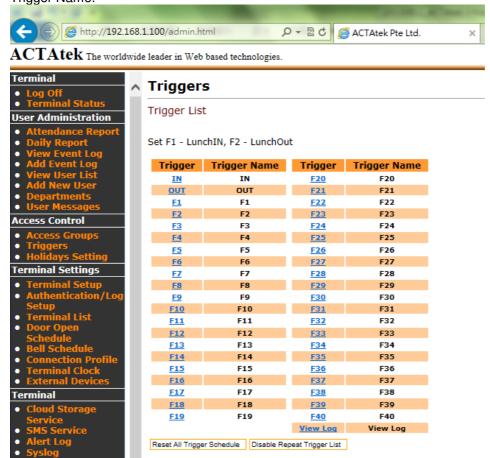

Users can then set each terminal's trigger schedule individually.

Setting a Trigger schedule will display the respective Trigger as the default Trigger on the bottom right corner of the ACTAtek3 LCD screen, and will save the Event Log with the selected Trigger name when the user access the device.

The below following page which it will show the time settings for the trigger, grey dots stand for disabled, while the black dots stand for enabled.

#### **ACTAtek Pte Limited**

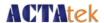

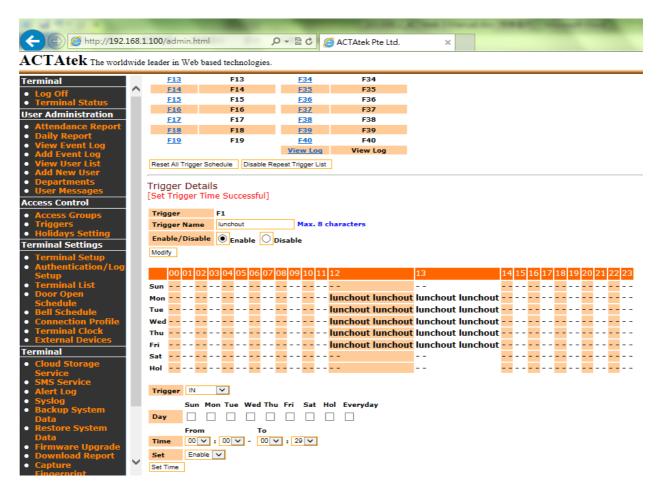

To modify the time settings & other information for the relevant trigger displayed, The information to be modified includes:

Trigger Name - Display name for the Trigger.

Day - The days for the setting to be adjusted.

From (Time) - Select the onset of this trigger.
To (Time) - Select the end of this trigger.

Set - Set whether to enable or disable it.

To confirm the change, click "Modify" to set the Trigger Name and "Set Time" to update the schedule.

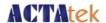

## 8.3.3. Holidays Settings

The Holidays Settings option is for companies that have unique access rights or options for those days. Holiday setup can be done from "Access Rights Control" by clicking on "Holidays", which will show the following screen:

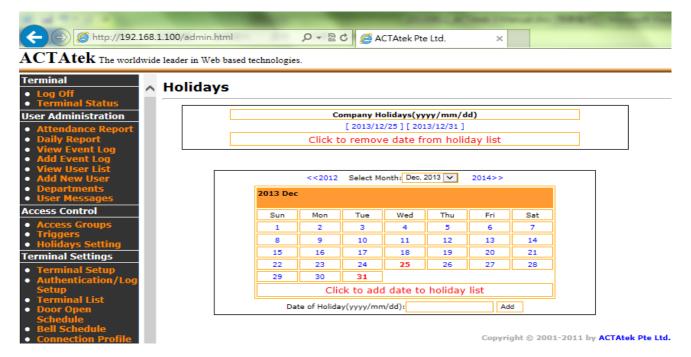

To add a new holiday, either click on the calendar to find the dates to add. Or type out the date in yyyy/mm/dd format and click "Add".

To remove holidays, click on the holidays already in the list and they will be automatically removed from the system.

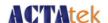

## 8.4. Terminal Settings

## 8.4.1. Terminal Setup

To make any system configuration changes to the system, click on Terminal Setup under "Terminal Settings" from the left column. All system changes that are technically related will be available from this option for the network and super administrator.

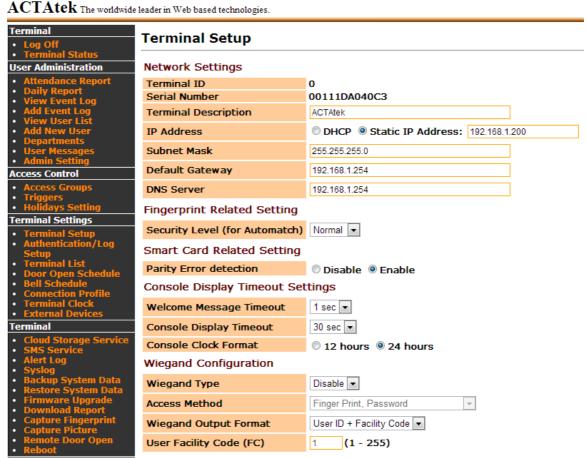

The options that can be changed include Network Settings, Fingerprint Matching Setting & Miscellaneous Setting:

Terminal Description

- The Description of the terminal
- The IP Address of the terminal (Dynamic or Static)
- If enable DHCP, it will be automatically entered.

Default Gateway
- If enable DHCP, it will be automatically entered.

DNS Server
- If enable DHCP, it will be automatically entered.

#### **ACTAtek Pte Limited**

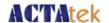

Security Level (for Automatch)

Smart Card Related Setting

Console Display Timeout Settings

- Welcome Message Timeout
- Console Display Timeout

Wiegand Output

**Terminal Mode** 

Job Code

Door SW Mode Door Strike 1 Option -Emergency Mode

-Relay Delay

Door Strike 2 - Door Strike 1 Clone Door Strike 2 - Access Denied

Door Strike 2 - Bell Schedule Door Strike 2 - Active Alarm - The Fingerprint Security level for the system. Lower the level for higher and successful matching rate.

- Choose to Enable or Disable Parity Error detection for HID prox. cards.

- -You can select from 1sec to 3 sec.
- -You can select from 30 sec to 1 hour.

- This option is to enable Wiegand output from the unit to the external I/O board or on-board Wiegand output.

-Standalone: the device will work with previous ACTA2 SOAP/API.

- **Access Manager**: the device is able to register with the Access Manager.

-Disable / Enable. (See Appendix A.)

-Choose Door Switch or Door Sense

- Setting for Door Strike to open door.

-For users who were assigned to

EMERGENCY department can open door.

(See Appendix B.)

- This will keep the door open for the seconds specified.

- To set Door Strike behave as Door Strike1

- To be triggered when the login is access denied.
- To enable the Bell schedule option.
- Trigger the Alarm connector when door opened more than 30 seconds

(\*Door Strike2 is required to connect to external I/O board .)

Network Camera

Language

Webserver Port Allowed IP

2-digit Duress Code

SMTP Server

- To enable external network camera during Remote Door Open.
- This option lets you select between various languages.
- Specify other port to use for the webserver.
- Restrict IP address(es) to access this web interface.
- Numeric code use as duress code. This is used as prefix in the user password.
- SMTP Server for outgoing mail sent by the unit. (See Appendix C.)

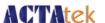

## 8.4.2. Authentication/Log Setup

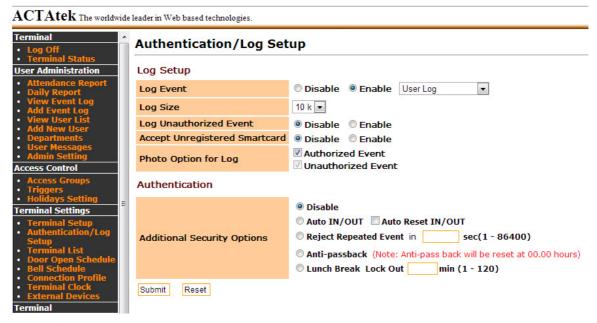

#### Log Setup

-Log Event: To choose to disable or enable event logs generated at the device.

Note: Starting from Firmware 1305,the user can choose to enable logs for 'User Log' or 'Audit Log' or both to be viewed from [View Event Log]. See below.

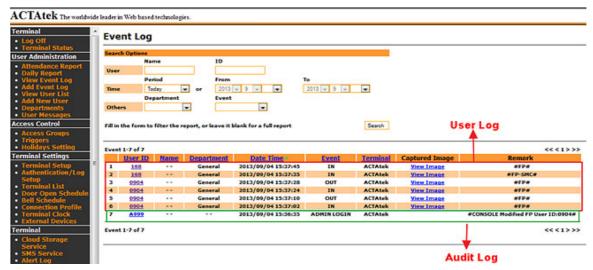

- -Log Size: To choose to store off-line event logs storage size.e.g.10K or 75K.
- -Log Unauthorized Event: To choose to disable or enable on whether to store the unauthorized event or not.
- -Accept Unregistered Smartcard: To choose to disable or enable on whether to accept and record the unregistered smart card or not.
- -Photo Option for Log (Authorized Event/ Unauthorized Event): To choose whether to take a snapshot for the authorized event or unauthorized event.

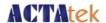

#### Additional Security Options (See Appendix D. for more information)

- -Auto IN/OUT: It is a feature for time attendance that allow the system assume the first authentication is IN and follow by OUT without having the user to select the function key of IN or OUT.
- -Auto Rest IN/OUT: The device will reset at 2359hrs and the next authentication will be IN.
- -Reject repeated event: It is a feature that the device will reject the same event within the defined time. This is prevent double scanning, especially using RFID card
- -Anti-passback: It is a feature to prevent from the tail-gating .If someone did not have IN event first, he/she will not be able to access the device as OUT event.
- -Lunch Break / Lock Out: It is a feature to make sure the staff takes their lunch break as the defined time period. Lunch lockout period is configurable from 1 to 120 minutes. This lockout period is the time between F1 (LunchIN) and F2 (LunchOUT). User is not granted access when he fails to meet the above conditions.

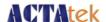

#### 8.4.3. Terminal List

The "Terminal List" option under "Terminal Settings" can be used to view the list of terminals, and their respective name, type, serial number and IP Address, as shown below.

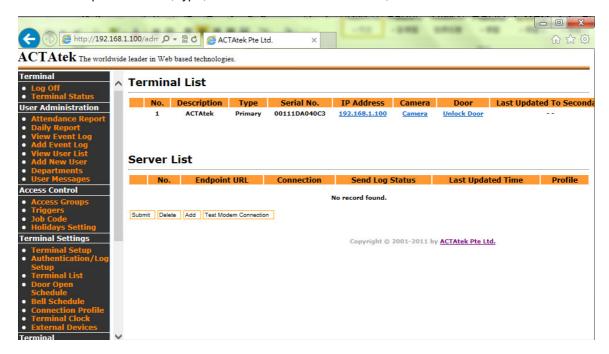

Under 'Server list', you can check the Event Logs sending status about the last sync. date and time with Agent ver.2's or Access Manager software's back-end database.

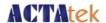

## 8.4.4. Door Open Schedule

The Open Door Schedule is a feature to control the open access to the door entrance. Fill out the parameters in the page to set up the time for the open access time of the door entrance.

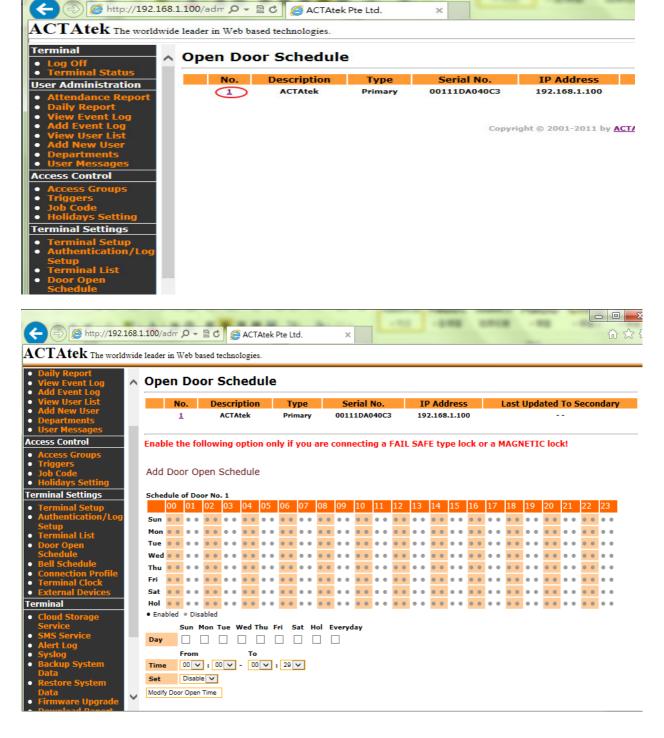

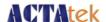

#### 8.4.5. Bell Schedule

The Bell Schedule option needs to be enabled via Door Strike 2 Option under Terminal Setup page. Once enabled, ACTAtek3 is able to trigger a bell wired to the door strike 2 connector for the scheduled time.

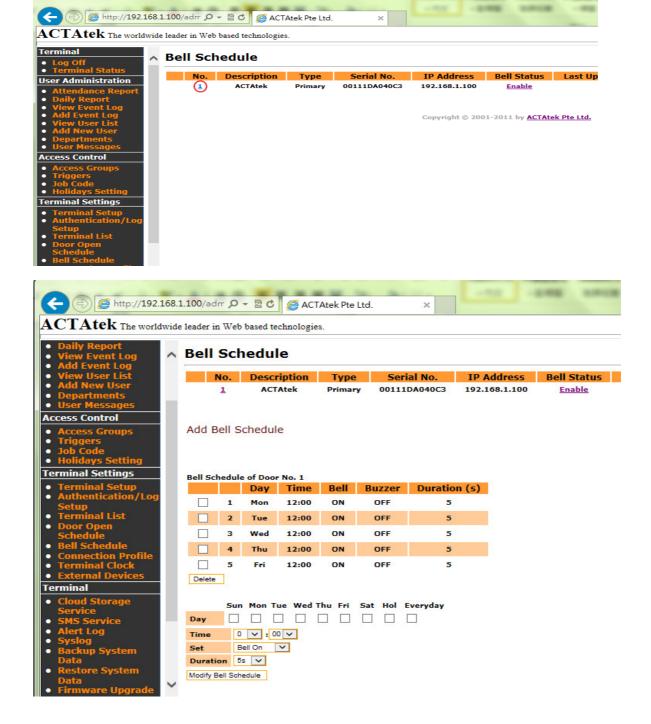

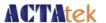

#### 8.4.6. Connection Profile

- Reserved for the Agent configuration

#### 8.4.7. Terminal Clock

The "Terminal Clock" can be modified according to the region you are in. It is extremely useful to have a correct timing for all time attendance purposes or for reporting purposes since that's the time the system will record for any access.

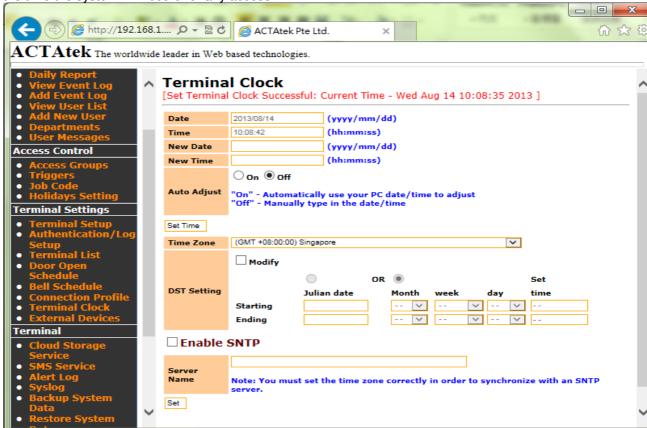

If the SNTP (Time server) is enabled, then the ACTAtek3<sup>™</sup> will sync. its time with SNTP server each 3 hours.

Note: Starting from Firmware 1305, the device will automatically re-sync. the Terminal Clock with SNTP server after each reboot if SNTP was enable before.

If the SNTP is disabled, the ACTAtek3<sup>TM</sup> will either have to follow the time on the PC or a time can be set for the device according to the local time settings.

To let ACTAtek3<sup>TM</sup> to follow the time on the PC, select "On" for Auto Adjust. To disable this auto adjust, select "Off" and the time setting will be available for users to input the "New Date" and "New Time". Click 'Set Time' to set the device's date/time after "Auto Adjust" finished.

Besides, please select the correct Time Zone where the device was installed at which region.

Click "Set" to save any modifications made.

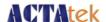

#### 8.4.8. External Devices

If ACTA3 was connected to the external I/O board, you can see the connection status at external devices page. (Note: Starting from Firmware 1305, ACTA3 device will automatically detect the external I/O board once powered on and connected.)

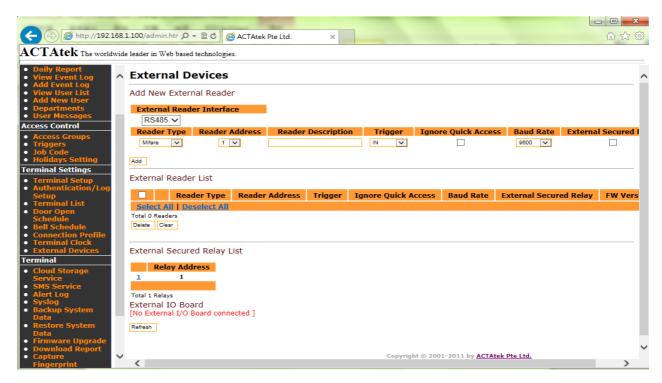

# 8.4.9. Cloud Storage Service

-See "Appendix E. Cloud Storage Service" for more information.

# 8.4.10. Short Message Service(SMS)

-See "Appendix F. Short Message Service (SMS)" for more information.

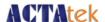

## 8.4.11. Alert Log Settings

You can configure the alert log settings so that the device will be able to send the system's alert event log to the administrator via E-mail or SMS. See below.

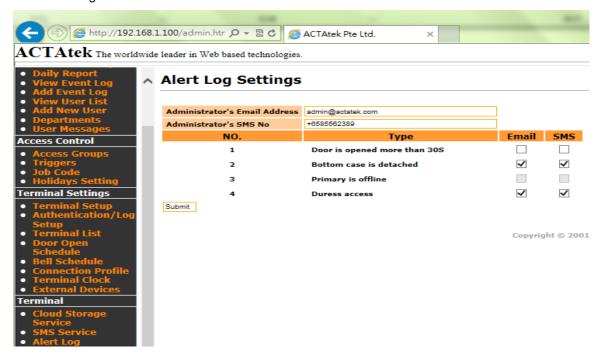

# 8.4.12. Alert Log

You can configure the remote syslog settings to store the device's system logs to the remote server. See below.

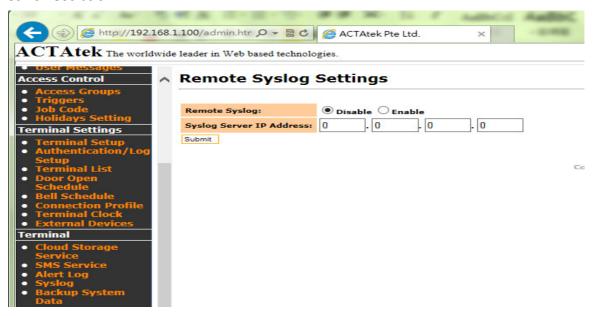

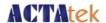

## 8.4.13. Backup System Data

Backing up is an essential part of any system. It can provide the added security and flexibility that is needed for these devices.

With the Backup System Data feature, the system's configuration files can be saved, so as the user data. In general speaking, the user information, event logs, access group, and triggers will be saved during the backup. In that case, it could help the units share the configuration with different devices in the network, or rollback to a previous setting when something goes wrong with the system.

To backup the system configuration, click on "Backup System Data" under Tools from the left column of options.

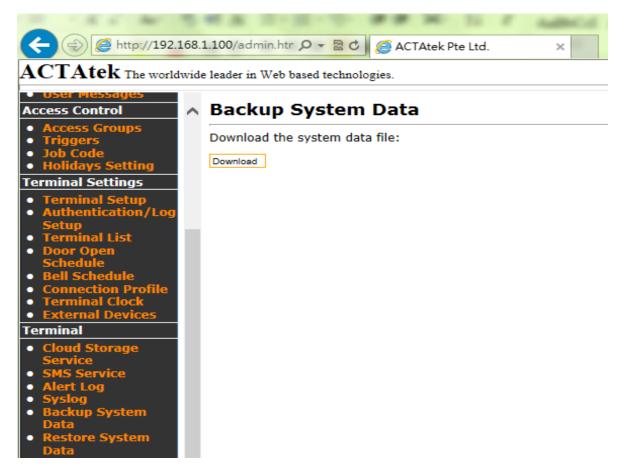

Once selected, click "Download" to download the data on to the PC. The system will then prompt to save the file in the PC, click on the specified location and save the file.

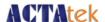

## 8.4.14. Restore System Data

If the device may have some issues, and required to restore, you can click "Restore System Data" option under Terminal in the left column.

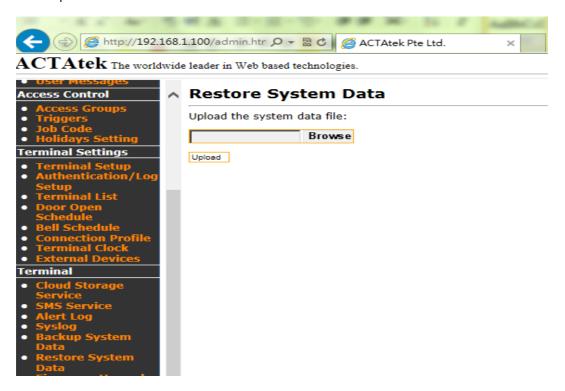

Click "Browse" to locate the specified and previous backup system file, once located, click "Open".

Then click "Upload" to upload the file back into the system for the previous configuration to take place.

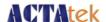

## 8.4.15. Firmware Upgrade

Firmware releases will be carried out on a regular basis. ACTAtek R&D team will continue to add new features to ACTAtek3, and provide the download links of the latest firmware for our clients to download.

To upgrade your unit with the latest firmware, click on "Firmware Upgrade" from the left column under "Terminal".

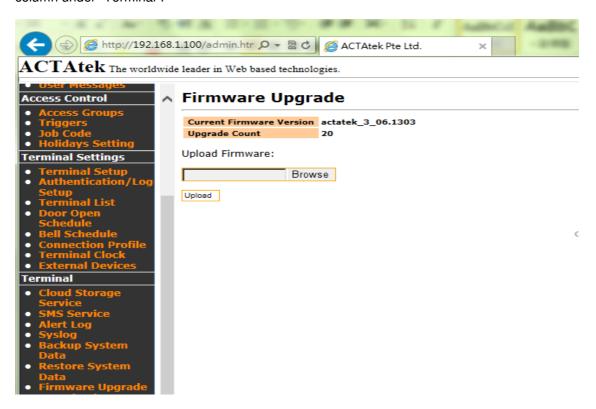

Click "Browse" to locate the firmware (once downloaded to your machine from our website). Click "Open" once the file has been located, and "Upload" to upload it to your system. You will then be prompted to upgrade your system, this should take a couple of minutes. Once upgraded, please do reboot the unit to take effect the new firmware.

Also from this page, the current firmware version can be seen, and the upgrade count is also available to show you how many times the system has been upgraded, for your reference purposes. Once upload is clicked, the system will install the new firmware and your system will reboot automatically to let the new changes take effect. After the device finished Firmware upgrade, you can click 'Log Off' and re-Login to the device's Web UI to check the 'Terminal Status' page.

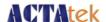

## 8.4.16. Download Report

The Download Report option allows for easy download of attendance reports of employees in CSV or TXT format.

Reports can be downloaded by various different options, as shown below.

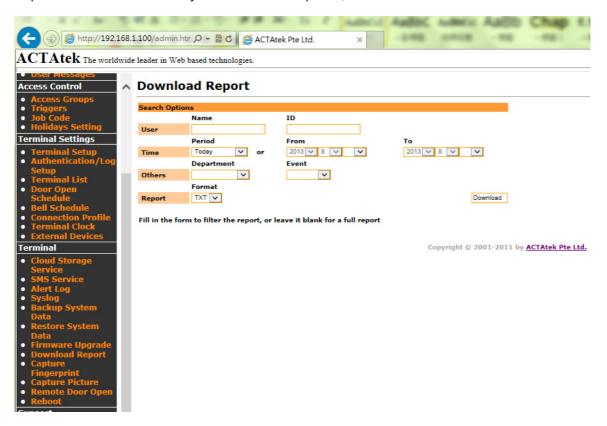

Reports can either be downloaded by:

User Name
User ID
Department
Period
From/To (Date yy/mm/dd)
Event
Format – CSV or TXT

Click "Download" for the report to be downloaded to your system for payroll or other management purposes.

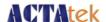

# 8.4.17. Capture Fingerprint

The ACTAtek3<sup>TM</sup> can capture fingerprint in real time and help in analysis of why certain fingerprints are being rejected by the unit or what is causing the rejection. This option helps the technicians better understand the fingerprint issues and what they can do to improve readings.

This image is captured via the terminal menu under "User Management" --> "Capture Fingerprint". Once the fingerprint is captured, it can be viewed via the web interface, as shown below

These images should only be used for analysis purposes, and ACTAtek is not liable for any mis-use of these images, please also note that all fingerprint data collected can only be used for scanner analysis with no other purposes.

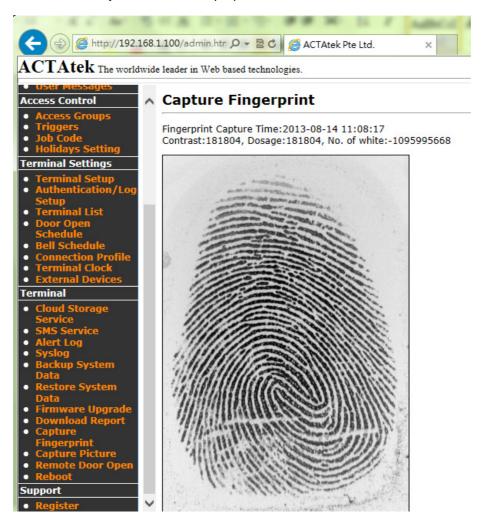

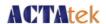

# 8.4.18. Capture Picture

You can use this feature to take a picture for the staff's employee photo or the taken picture can be used for the remote door open purpose.

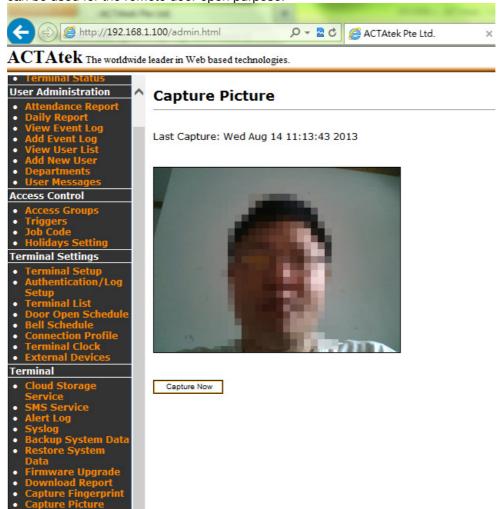

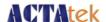

## 8.4.19. Remote Door Open

Most organizations or corporations or even small business have visitors coming in and out for meetings, or to drop parcels, etc. Those visitors are not enrolled in the system since they are not part of the company's payroll or should not have access to the office at odd hours.

For these reasons, the Remote Door Open feature comes in handy since visitors do not need to be enrolled in the unit to gain access, but the reception or someone near a computer can simply open the door using this feature, which enhances flexibility and convenience of the system.

To open the door remotely from any computer, click on "Remote Door Open" under Tools, which will display the following page:

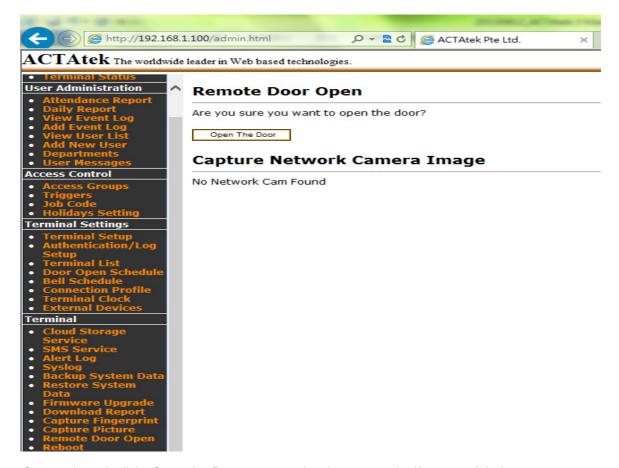

Once selected, click "Open the Door" to open the door remotely. If successful, the message "The door is opened" will be displayed.

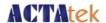

#### 8.4.20. Reboot

To reboot the ACTAtek3 remotely, the 'Reboot' option can be selected.

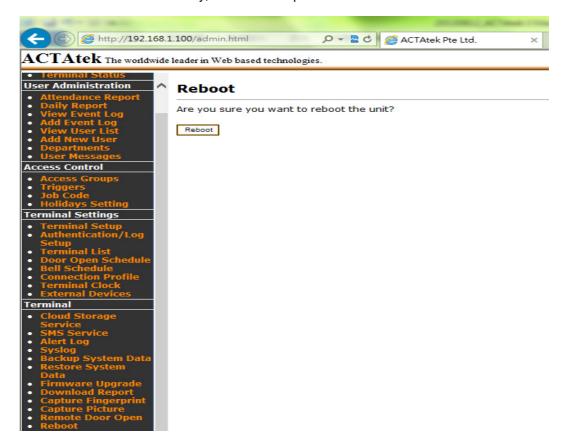

Click on the 'Reboot' button to reboot the unit.

# 8.4.21. Register

You will be redirected to our support website to register the device's warranty at our support website. Please follow up the product registration steps as shown in the webpage.

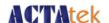

# Appendix A. Job code feature

**Job code** is a new feature which allows ACTAtek to provide better capability to integrate with any third party payroll/HR programs. It is an advance idea that is extended from our existing trigger features. As before, the trigger feature from ACTAtek only supports up to 40 different descriptions of Event Logs such as IN/OUT/F1 up to F40. Now, with the new job code feature established, ACTAtek can support up to 4,500,000 different combinations of Event Log descriptions.

#### 1. Enable Job Code

To enable job code, please go to Terminal Setup -> Miscellaneous -> Job code and click the button to enable the feature.

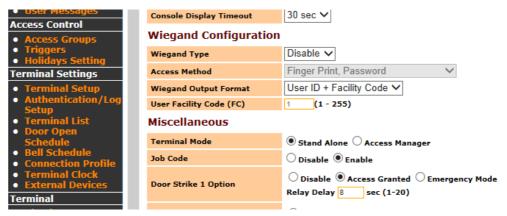

Once it is enabled, there will be Job Code setup link popped up Access Control.

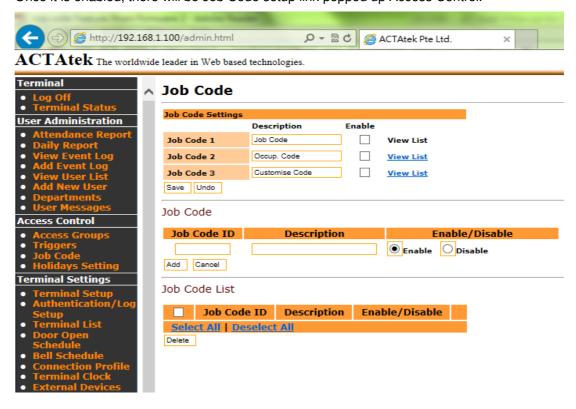

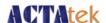

Under the Job Code setup page, there will be 3 tables sharing in total of 500 sets of job codes. This means if Job Code table 1 is consuming 200 sets, and Job Code table 2 is consuming 200 sets, then there will only 100 sets available for Job Code table 3.

For each Job Code table, you could assign it with different descriptions. For instance, in Job code 1, you may put "Job Department", in Job code 2, you may put "Occupations", and etc.

It is not necessary to enable all 3 tables at the same time; you could just choose either 1 or 2 job code table to suit your setup.

To enable the job code table, simply, just click the check box beside the "View List" to enable the job code table.

## 2. Add new job code into the table

From the job code setup page, you will see each Job code table has the button called "View List" (See below picture, pt1). That link allows users to view the job codes stored under this table. When you click the link, you will see the Job Code List associated with that Job code table will be appeared at the button of the page (See below picture, pt3). As you wish to add new job code into this Job Code table, you can simple add it from the Job Code section (See below picture,pt2).

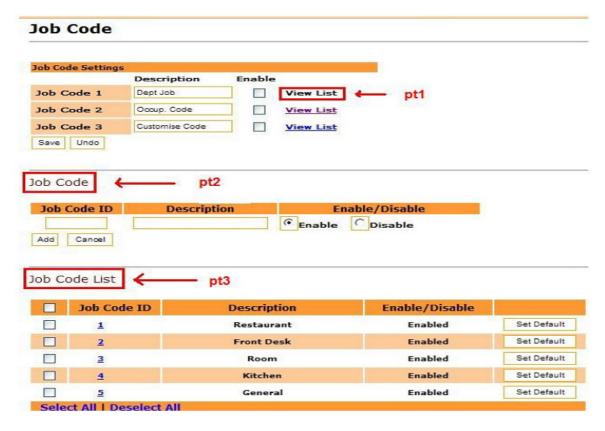

To add the new Job Code, just enter the Job Code ID (As the shown on above picture of pt2), and then mark down the Description. After that, just hit the "Add" button. Once the new job code is successfully added into the table, you will see it is being listed under the Job Code List (On pt3).

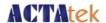

\*\*Note, there is an option called "Set Default" in the Job Code List. This feature provides an option that when user login and does not enter the job code, the system will automatically assign the one which has "Set Default" being activated to the user.

For example, If Job Code ID 1 (Restaurant) is being "Set Default", then when user "A" logins without entering the job code, the system will assign him the job code, ID1 for him.

## 3. Why using Job Code?!

Under the eventlogs lists, the job code events will be recorded in the following format.

#J1(1) #J2(234) #J3(134)#

This indicates that the user logins as job code (001) from job table 1, job code (234) from job table 2, job code (134) from job table 3, so that such raw data in txt of CSV format could be easily integrated with any 3rd party systems and analyzed for HR, work force, or payroll purpose.

For instance, employee A999 is working for different jobs in a hotel, and those jobs are being paid in different wedges. From 10 am to 12 pm, he is being paid as a house keeper with hourly rate of \$10, and from 12 pm to 6pm, he is being paid as a front desk service with hourly rate of \$12. Without a good tracking system, the mistake may occur from day to day.

But now, with the powerful feature such Job Code Function in ACTAtek, the management team is easy to manage the human resource and generate the payroll correctly.

All they need to do is setup the job table, and ask user to punch in the job code as they are coming to work, and ACTAtek will do the rest of the jobs and ensure there no human mistakes occurring again.

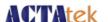

# Appendix B. Emergency Mode

**Emergency mode** is designed to work with the 3<sup>rd</sup> party controller connected to ACTAtek external I/O board. The 3<sup>rd</sup> party controller will always be the master of the system to control open and close of the door via ACTAtek external I/O board's Wiegand output signal.

However, in times of failure of the 3<sup>rd</sup> party controller, the users who were associated and under emergency department will be granted to open the door during normal authentication.

#### **System setup:**

- 1. System will be require to setup as connect door strike 1 of the I/O box to have a "OR" circuit to release the magnetic lock with host system (3<sup>rd</sup> party controller) as shown on figure 1.
- 2. Actatek device will send wiegand userid data thought I/O box during device authentication to host system as shown on Figure 1 with pointer RED 1.
- 3. The host system will authenticate and send granted access to open the door as shown on figure 1 with pointer RED 2.
- 4. The Super Administrator Login to ACTAtek device's Web UI, and then goes to [Terminal Setup] to enable door strike1 option as "Emergency mode". And then go to [View User List] to click user ID to modify the user's department as "Emergency", and click [Modify] to make the changes.

After enable "Emergency mode", only users ID which was under emergency department will be able to pass the authentication to open the door strike 1 as shown on figure 1 with pointer RED 3,but other user ID will not be activate the door strike 1.

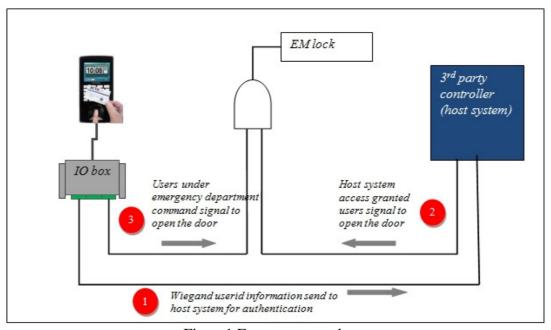

Figure 1. Emergency mode

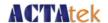

# Appendix C. To set up SMTP server, and enable [User Message] under ACTAtek3 device's Web UI

Step1.Please kindly check the company's IT department about the email server (SMTP setting).If it is required to setup the authentication while sending out the email. You can continue to step2 which will guide you to setup the localhost SMTP server to relay the emails to send out.

Step2. Please download Advanced SMTP Server at below link and install it. http://www.softstack.com/advsmtp.html

Step3. Run Advanced SMTP Server and click [Let me evaluate it] when the first time you run it. After that, please go to [SMTP Gateways] and click [Add] to configure your SMTP server with the correct authentication information required. See below as an example.

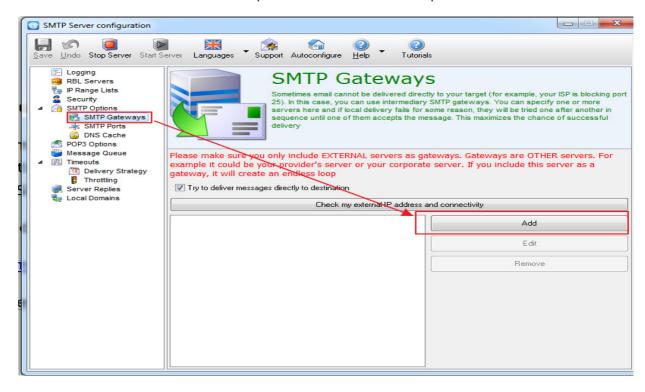

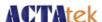

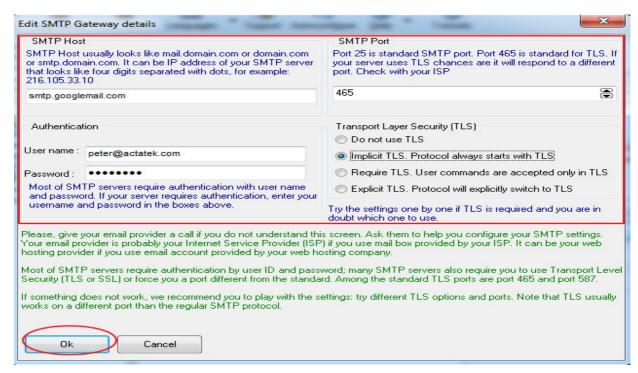

After that, please click [Stop Server] and the [Start Server] to make the changes affect. Now you are ready to use the local PC's IP address as SMTP server to relay the emails to the external email address.

Step4.Login to ACTAtek device's Web UI->[Terminal Setup]->to setup the SMTP server's PC IP address where Advanced SMTP Server software was install.e.g.192.168.0.140 and the click [Submit].

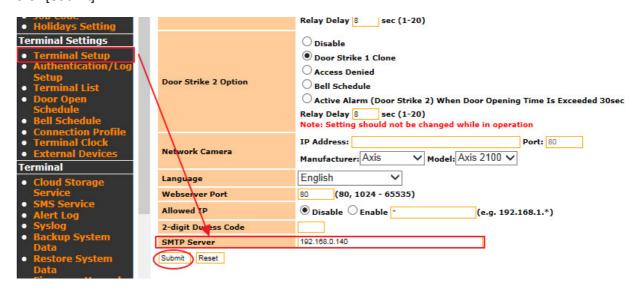

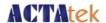

Step5. Go to [User Message] to setup the user's email address. See below as an example. Also, you can configure the [Alter Log]. After that, every time when User ID:168 access the device, the device will send out email to inform the user or if there is any alert event log generated, the device will send out email to inform the administrator.

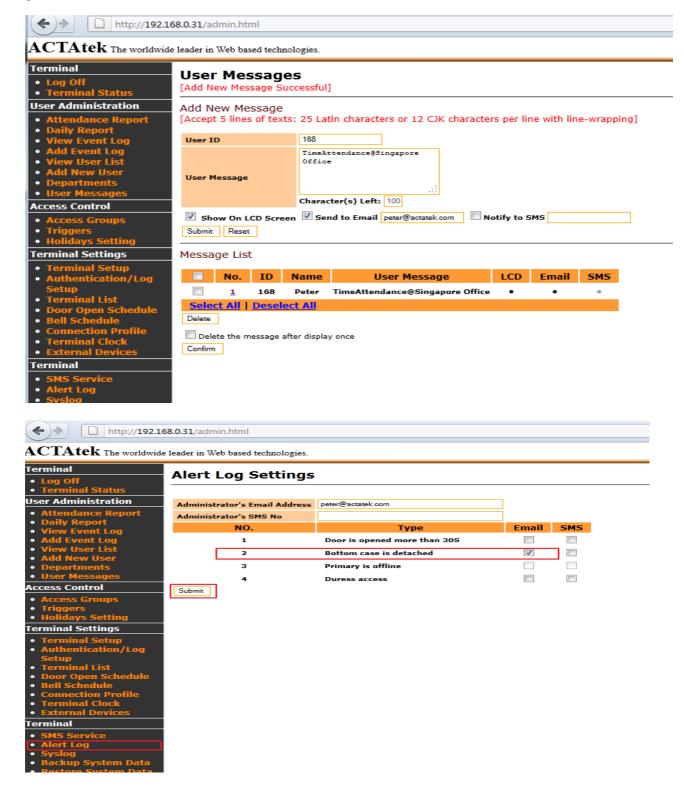

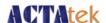

Step6.Login to your E-mail account to check the INBOX. See below as an example.

Note: If you did not receive the emails, please kindly check your [Spam] folder of the email account.

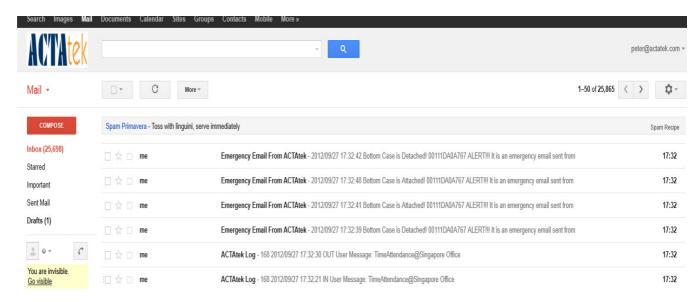

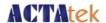

# Appendix D. Additional Security Options Auto IN/OUT:

• Admin users can enable this feature at 'Authentication /Log Setup' web page.

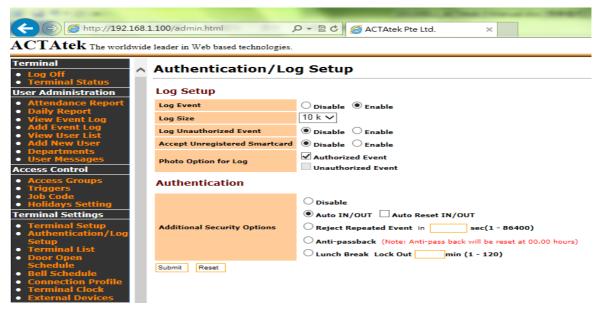

- When this feature is enabled, the trigger set is 'Auto'.
- Triggers are automatically changed based on previous trigger status of individual user.

Auto IN: 10.21 Auto OUT: 19.00

The picture above shows how Auto IN/OUT works.

- User login at 10.21 his trigger is IN and event logs are updated
- User logout at 19.00 hours his trigger type is automatically changed to OUT and event logs are updated.

Following screen shots shows the Time Attendance report and event logs:

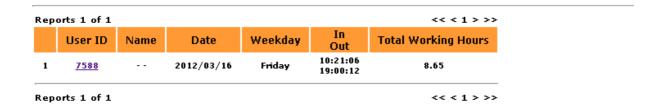

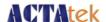

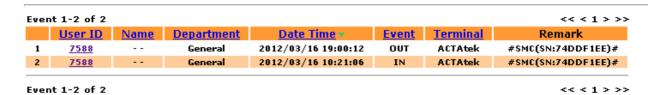

Reset feature for Auto IN/OUT, if enabled, resets trigger at midnight (00.00 hrs)

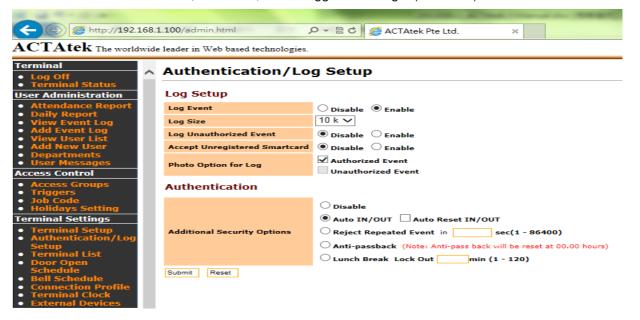

Consider the following case: **DAY 1** 

Auto IN: 9.00

- On Day 1, user login, the trigger is Auto IN, event logs are updated.
- User forgets to logout (due to tailgating).
- As the Reset option for Auto IN/OUT is enabled, the triggers are reset over midnight
- Next day when the user login, the trigger is Auto IN, as per usual.
- Attendance for Day 1 is not calculated as there is no OUT trigger.

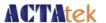

Following are the Time attendance and event logs screen shots

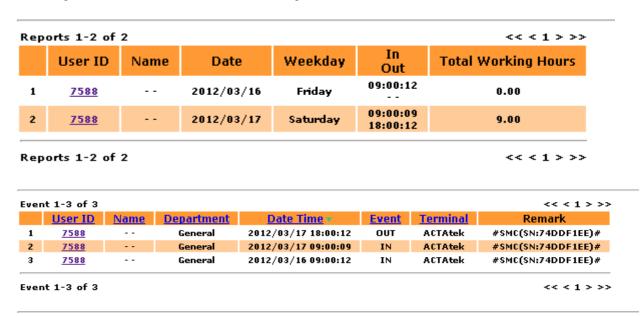

#### **Reject Repeated Event:**

Admin user can enable this feature at 'Authentication/LogSetup' web page.

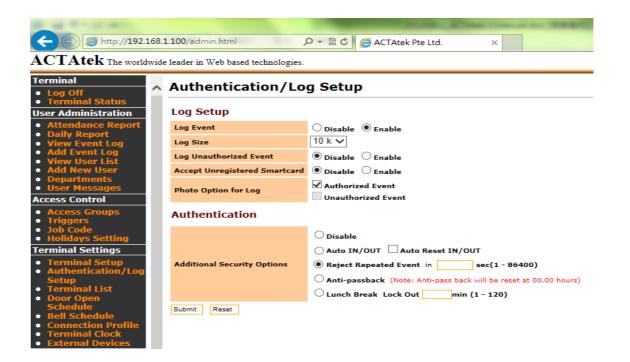

 Reject repeat event duration in seconds has to be fill in, maximum duration being 86400 seconds. This duration is for the 'Reject repeat event' to be effective. When the duration is set to '0', 'Terminal setup failed – Invalid Limit for Reject repeated log' message would be displayed on web UI and the duration would be infinite.

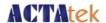

- When this feature is enabled, the device detects repetition of any trigger type within the specified duration.
- Consider the following situation:

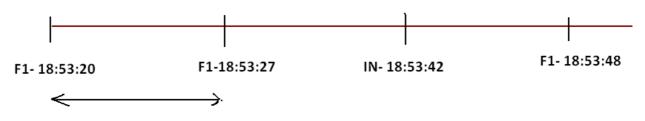

#### Reject repeated login

- User login using F1 trigger at 18.53.20
- He once again login using same trigger (F1) within 8 seconds. The device responds "Reject Repeated Login".
- But the subsequent login after the specified duration, will be successful and eventlogs are updated.

Following is the screenshot of event logs.

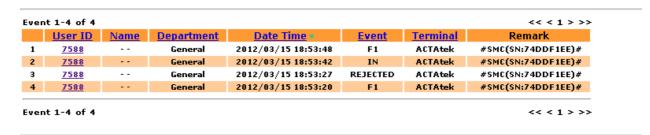

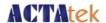

#### Anti- pass back:

The main purpose of anti- pass back system is to prevent a card holder from passing their card back to a second person to gain entry into the same controlled area. This also improves the accuracy of roll call 'Last Known position' reports and deters tailgating. Anti- pass back sequence being 'IN-OUT-IN-OUT'. If the user logs IN using his card and then passes his card back to a friend, the card would not work the second time. Because the attempt to use card second time would create IN-IN sequence that is violation of anti-pass back rules. Admin users can enable this feature at 'Authentication/Log Setup' web page.

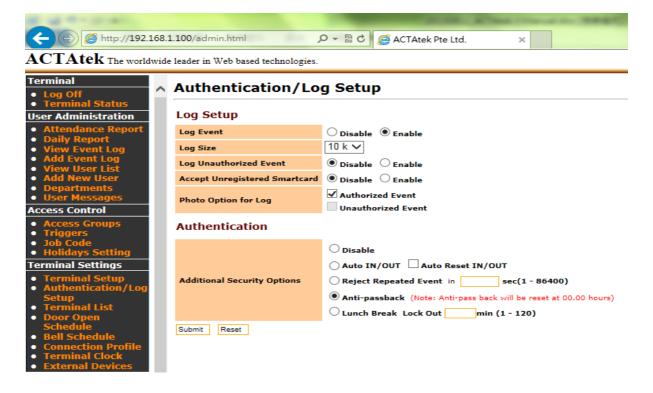

#### Consider the following case:

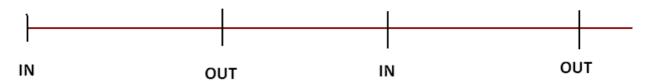

- This is the normal anti-pass back sequence.
- As long as the user follows 'IN-OUT-IN-OUT' sequence, there will be no violations.

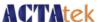

Consider the following case:

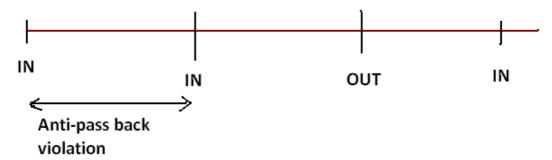

- User login (FP/Smart card/password user), upon successful authentication, event logs are updated.
- User login once again, the sequence 'IN-IN' is generated which is anti-pass back violation. And hence an error message "Anti-pass back violation" would be displayed without granting access to the second user and event log (rejected event) will be updated.

Following is the screen shot of event logs being generated:

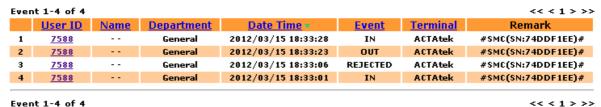

Following is another example of anti-pass back violation:

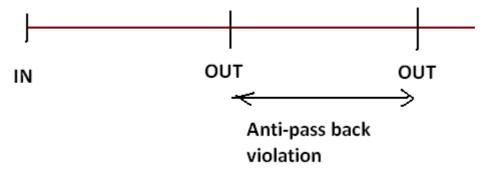

Anti-pass back is reset at midnight 00.00 hours. Consider the following condition:

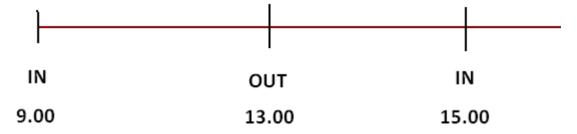

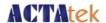

- User login using IN trigger, upon successful authentication event logs are updated.
- User logout using OUT trigger, event log is updated.
- User login once again 'IN-OUT-IN', user is granted access and event log is updated.
- But the user forgets to logout due to tailgating.
- Next day when the user login, he is granted IN access as per usual, as the triggers are reset in midnight (00.00 hours).

Following is the screen shot of event logs being generated:

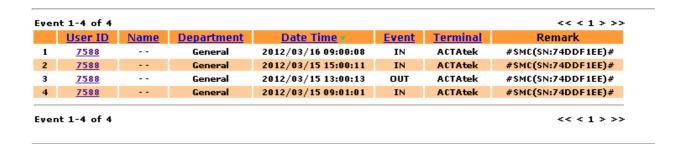

#### **Lunch Break / Lock Out:**

Admin user can enable this feature @ 'Authentication/Log Setup' web page. Lunch duration called 'lock out' can be fixed between the range 1 to 120 minutes. Default value being 30 minutes.

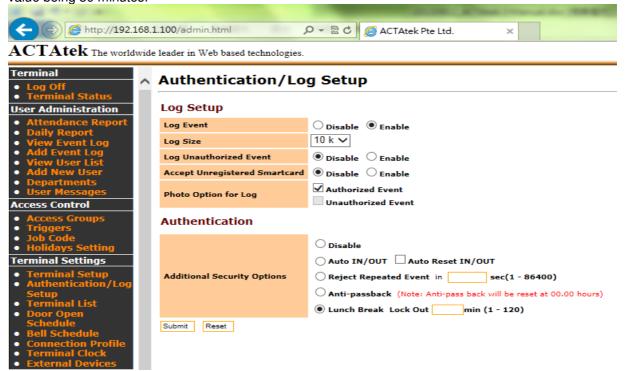

All the triggers are available to the user when this feature is enabled.

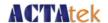

Following are the triggers used to implement the logic:

- 1. IN This trigger is considered for user login, IN time is recorded for generating attendance report.
- 2. OUT This is considered as user logout and OUT time is recorded for generating attendance report.
- 3. F1 Lunch IN trigger. Only the first lunch IN time will be recorded. This time can be viewed and Reset @ 'View User List/Modify User'. The first lunch IN time is used to calculate the lock out duration for individual user. First lunch IN time will be reset for all the users, every midnight at 00.00 hours.
- 4. F2 Lunch OUT trigger. User is allowed to use F2, only when he has first lunch IN time and has over lock out duration. Upon successful lunch OUT, the first lunch IN time will be reset, thus allowing user to have second lunch in.

#### Consider the following case:

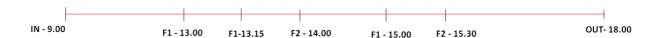

- User login at 9.00 hours and logout at 18.00 hours
- First lunch in is at 13.00 hours.
- The subsequent F1 triggers will not be considered for calculation of lock out period.
   But event logs will be updated.

Following is the screen shot of attendance report and event logs being generated:

|   | User ID | Name | Date       | Weekday  | In<br>Out<br>09:00:13 | In<br>Out<br>18:00:43 | LunchIn<br>LunchOut<br>13:00:13 | LunchIn<br>LunchOut<br>15:00:13 | Total Working Hours |
|---|---------|------|------------|----------|-----------------------|-----------------------|---------------------------------|---------------------------------|---------------------|
| 1 | 1981    |      | 2012/03/15 | Thursday | 18:00:50              |                       | 14:00:15                        | 15:30:14                        | 7.51                |

Working Hours (18.00 - 9.00) = 9 hoursLunch 1 (14.00 - 13.00) = 1 hourLunch 2 (15.30 - 15.00) = 0.5 hour

Total working hours (working hour - (lunch 1 + lunch 2)) (9 - (1 + 0.5)) = 7.5

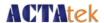

|   | <u>User ID</u> | <u>Name</u> | <u>Department</u> | <u>Date Time</u> ♥  | <u>Event</u> | <u>Terminal</u> | Remark    |
|---|----------------|-------------|-------------------|---------------------|--------------|-----------------|-----------|
| 1 | <u>1981</u>    |             | General           | 2012/03/15 18:00:50 | OUT          | ACTAtek         | #FP#      |
| 2 | <u>1981</u>    |             | General           | 2012/03/15 18:00:43 | IN           | ACTAtek         | #FP#      |
| 3 | Unknown User   |             |                   | 2012/03/15 18:00:36 | REJECTED     | ACTAtek         | #FP(ID:)# |
| 4 | <u>1981</u>    |             | General           | 2012/03/15 15:30:14 | F2           | ACTAtek         | #FP#      |
| 5 | 1981           |             | General           | 2012/03/15 15:00:13 | F1           | ACTAtek         | #FP#      |
| 6 | <u>1981</u>    |             | General           | 2012/03/15 14:00:15 | F2           | ACTAtek         | #FP#      |
| 7 | <u>1981</u>    |             | General           | 2012/03/15 13:15:16 | F1           | ACTAtek         | #FP#      |
| 8 | 1981           |             | General           | 2012/03/15 13:00:13 | F1           | ACTAtek         | #FP#      |
| 9 | <u>1981</u>    |             | General           | 2012/03/15 09:00:13 | IN           | ACTAtek         | #FP#      |

Consider another example:

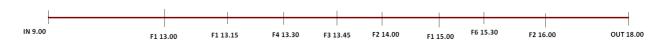

- User has used several triggers throughout the day.
- Logic to generate Attendance report still remains the same.

Following are the screen shots of attendance report and event logs:

| Rej                | orts 1 of         | 1   |     |            |                                                                           |                      |           |                      |                      | << < 1 > >> |  |
|--------------------|-------------------|-----|-----|------------|---------------------------------------------------------------------------|----------------------|-----------|----------------------|----------------------|-------------|--|
|                    | User ID Name Date |     |     | Weekday    | Weekday In In LunchIn LunchIn Cout Out LunchOut LunchOut Total Working He |                      |           |                      |                      |             |  |
| 1                  | <u>7588</u>       |     |     | 2012/03/15 | Thursday                                                                  | 09:00:12<br>18:00:13 | 14:00:18  | 13:00:15<br>14:00:26 | 15:00:18<br>16:00:14 | 7.00        |  |
| Rej                | orts 1 of         | 1   |     |            |                                                                           |                      |           |                      |                      | << 1 > >>   |  |
| W                  | orking            | hou | ırs |            |                                                                           | (18.00               | 9.00)     | = 9 hours            | 6                    |             |  |
| Lunch 1            |                   |     |     |            |                                                                           | (F2 - F1)            |           |                      |                      |             |  |
|                    |                   |     |     |            |                                                                           | (14.00               | - 13.00   | ) = 1 hou            | r                    |             |  |
| L                  | unch 2            |     |     |            |                                                                           | (16.00               | ) - 15.00 | ) = 1 hou            | r                    |             |  |
| Total Working hour |                   |     |     |            |                                                                           | (Work                | ւing hoւ  | ır - (Lunc           | h 1 + Lun            | nch 2))     |  |
|                    |                   |     |     |            |                                                                           | (9 - (1              | + 1) ) =  | 7 hours              |                      |             |  |

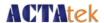

| Event | : 1-11 of 11   |             |                   |                     |              |                 | << < 1 > >>        |
|-------|----------------|-------------|-------------------|---------------------|--------------|-----------------|--------------------|
|       | <u>User ID</u> | <u>Name</u> | <u>Department</u> | <u>Date Time</u> ▼  | <u>Event</u> | <u>Terminal</u> | Remark             |
| 1     | <u>7588</u>    |             | General           | 2012/03/15 18:00:13 | OUT          | ACTAtek         | #SMC(SN:74DDF1EE)# |
| 2     | <u>7588</u>    |             | General           | 2012/03/15 16:00:14 | F2           | ACTAtek         | #SMC(SN:74DDF1EE)# |
| 3     | <u>7588</u>    |             | General           | 2012/03/15 15:30:16 | F6           | ACTAtek         | #SMC(SN:74DDF1EE)# |
| 4     | <u>7588</u>    |             | General           | 2012/03/15 15:00:18 | F1           | ACTAtek         | #SMC(SN:74DDF1EE)# |
| 5     | <u>7588</u>    |             | General           | 2012/03/15 14:00:26 | F2           | ACTAtek         | #SMC(SN:74DDF1EE)# |
| 6     | <u>7588</u>    |             | General           | 2012/03/15 14:00:18 | IN           | ACTAtek         | #SMC(SN:74DDF1EE)# |
| 7     | <u>7588</u>    |             | General           | 2012/03/15 13:45:14 | F3           | ACTAtek         | #SMC(SN:74DDF1EE)# |
| 8     | <u>7588</u>    |             | General           | 2012/03/15 13:30:11 | F4           | ACTAtek         | #SMC(SN:74DDF1EE)# |
| 9     | <u>7588</u>    |             | General           | 2012/03/15 13:15:11 | F1           | ACTAtek         | #SMC(SN:74DDF1EE)# |
| 10    | <u>7588</u>    |             | General           | 2012/03/15 13:00:15 | F1           | ACTAtek         | #SMC(SN:74DDF1EE)# |
| 11    | <u>7588</u>    |             | General           | 2012/03/15 09:00:12 | IN           | ACTAtek         | #SMC(SN:74DDF1EE)# |

Event 1-11 of 11 <<< 1 > >>

Consider another example:

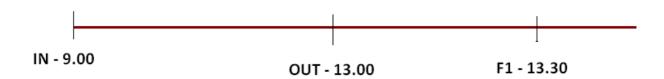

Always the lunch IN/OUT time lies within user log IN/OUT range. If the Lunch IN (F1) trigger happens after OUT trigger, then it is considered as invalid entry.

**Error message: Invalid Entry** 

Working Hours: (13.00 - 9.00) = 4 hours

Total working hours: 4 hours

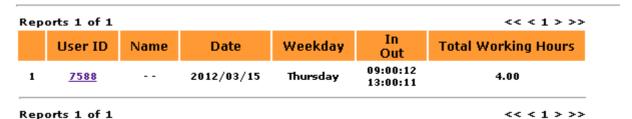

First lunch IN time for all the users will be reset at midnight (00.00 hours). Consider the following case:

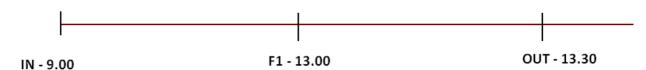

- User is having a valid IN and OUT event.
- But after lunch IN, the user forgets to do lunch out due to tailgating.

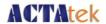

User logs IN the next day. For lunch out authentication, the first lunch in made by the
user after 00.00 hours will be considered for calculation and not the lunch IN time that
he made the previous day.

Following is the attendance and event log screen shots:

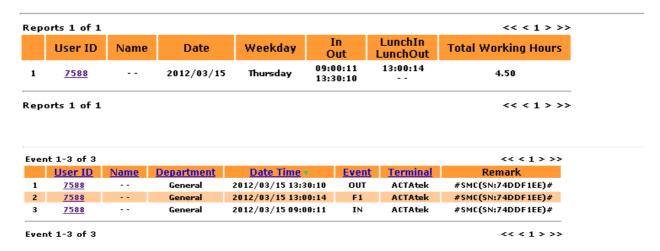

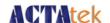

# Appendix E. Cloud Storage Service

Step1. Login to your personal or company's Google Drive account. <a href="https://drive.google.com/">https://drive.google.com/</a>

Step2. Create a "new spreadsheet".

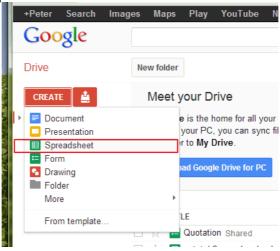

Step3.Download and import the "template event log file" ,and then "open" a new spreadsheet. See below.

Note: Download link of "template eventlog file' <a href="http://www.actatek.com/Downloads/actatek3/support/template%20eventlog.csv">http://www.actatek.com/Downloads/actatek3/support/template%20eventlog.csv</a>

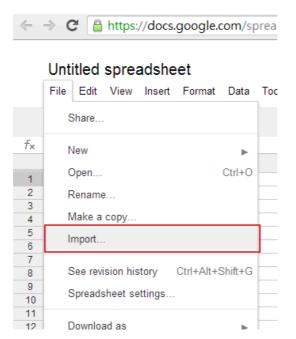

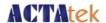

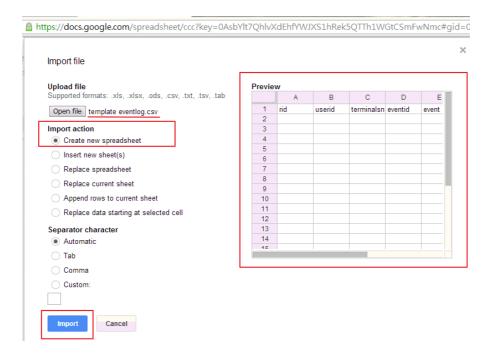

https://docs.google.com/spreadsheet/ccc?key=0AsbYlt7QhlvXdEhfYWJXS1hRek5QTTh1WGtCSmFwNmc#gid=

| Import file                                                  |            |     |        |            |         |       |
|--------------------------------------------------------------|------------|-----|--------|------------|---------|-------|
| Upload file                                                  | Previe     | w   |        |            |         |       |
| Supported formats: .xls, .xlsx, .ods, .csv, .txt, .tsv, .tab | (333333333 | Α   | В      | С          | D       | E     |
| Open file template eventlog.csv                              | 1          | rid | userid | terminalsn | eventid | event |
| File imported successfully. Open now »                       | 3          |     |        |            |         |       |
|                                                              | 4          | 1   |        |            |         |       |
| Import action                                                | 5          |     |        |            |         |       |
| Create new spreadsheet                                       | 6          |     |        |            |         |       |
| Insert new sheet(s)                                          | 7          |     |        |            |         |       |
| Replace spreadsheet                                          | 8          | 1   |        |            |         |       |
| Replace current sheet                                        | 9          |     |        |            |         | -     |
| Append rows to current sheet                                 | 11         |     |        |            |         |       |
| ~ · · · · · · · · · · · · · · · · · · ·                      | 12         |     |        |            |         |       |
| Replace data starting at selected cell                       | 13         |     |        |            |         |       |
| Separator character                                          | 14         |     |        |            |         |       |
| Automatic                                                    | 76         |     | '      |            |         |       |
| ○ Tab                                                        |            |     |        |            |         |       |
| Comma                                                        |            |     |        |            |         |       |
|                                                              |            |     |        |            |         |       |
| Custom:                                                      |            |     |        |            |         |       |
|                                                              |            |     |        |            |         |       |

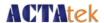

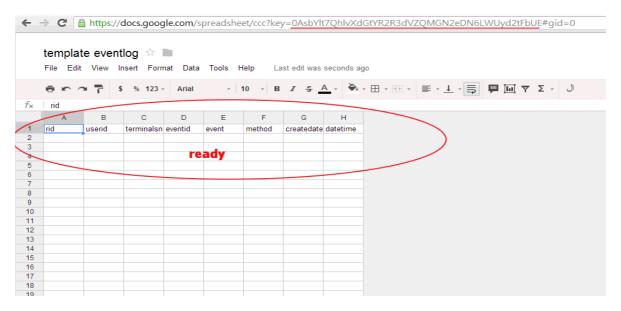

Step4. Configure Google Drive setting about who can access the file. See below.

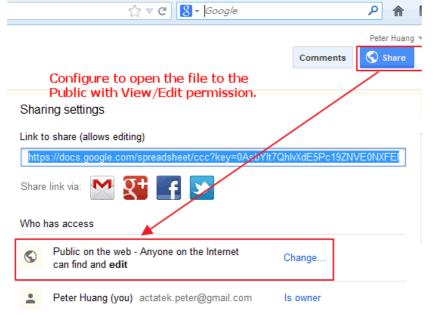

Step5.Wrtie down and "spreadsheet key" of Google Drive file. See below.

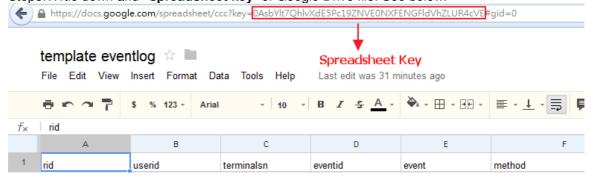

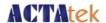

Step6.Login to ACTAtek3's Web UI to set up ,and enable ACTAtek3's Cloud Storage Service with correct login detail and right new created Google Doc spreadsheet key. See below.

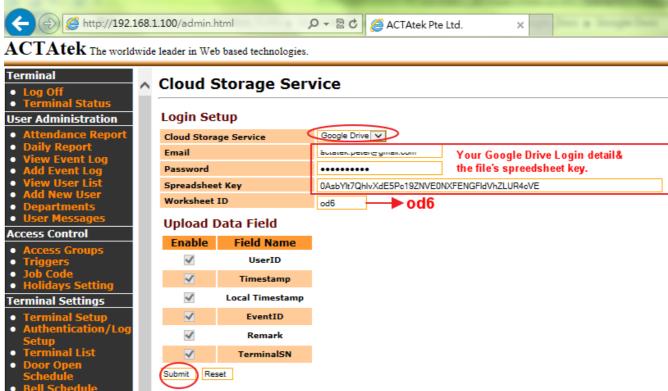

Step7.After that, please do the "hardware reboot".(power off & power on).

Step8. After the device reboot, the user can start to access the device to generate new event logs which the new event logs will be pushing to Google drive file. You can open your Google Doc link to check the event logs any time from any place. See below.

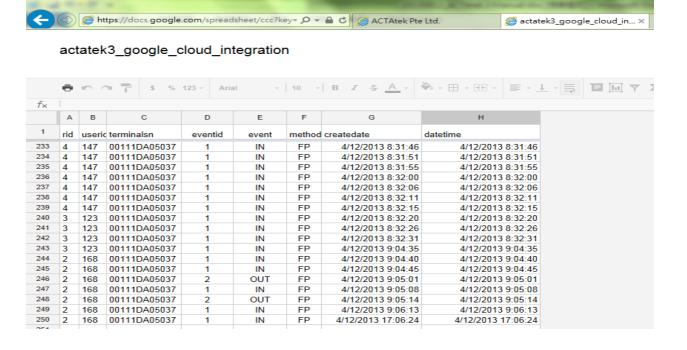

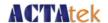

# Appendix F. Short Message Service(SMS)

Step1.Login to ACTAtek Web Admin Page and then go to [Terminal]->[SMS Service] .See below.

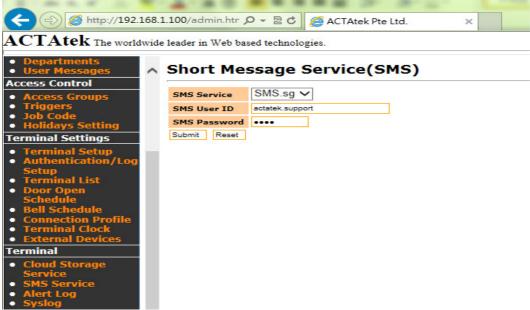

Note1: Make sure that ACTAtek3's IP settings are correct, and can access the Internet Note2: The "SMS User ID "and the "SMS Password" can get from <a href="http://SMS.SG">http://SMS.SG</a> who provided the SMS Gateway Services. More information can be found at their website at <a href="http://SMS.SG">http://SMS.SG</a>

Step2.Go to [User Messages] to set up the User Message and select [Notify to SMS] . See below.

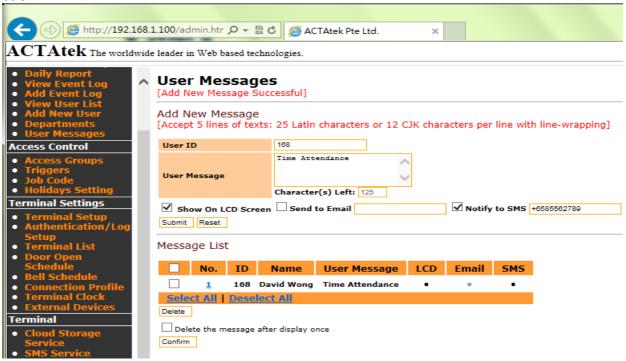

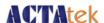

Step3(Optional): You can also set up on sending the Alert Log via SMS or email and then click [Submit] . See below.

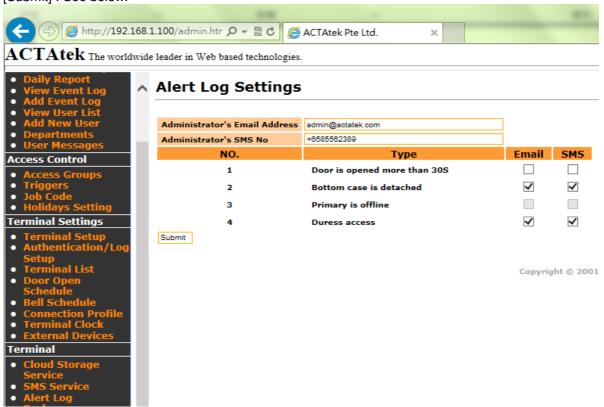

Example. User ID: 111 access the ACTAtek Unit as "IN event". The ACTAtek will send the SMS via http://SMS.SG services provider to the mobile phone number directly. See below.

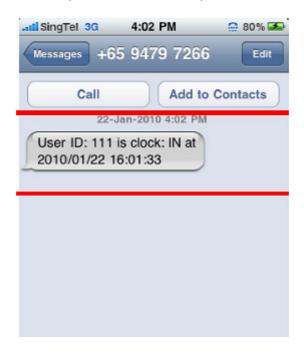

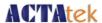

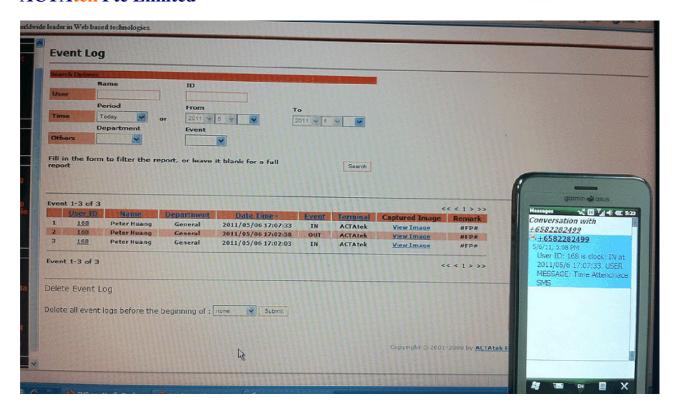

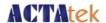

# Appendix G. FingerPrint enrollment notes

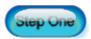

Choosing The "Best" Fingerprint

Use either your Index, Middle or Ring finger, when enrolling and verifying your fingerprint. Avoid using the Pinky finger, as it is typically difficult to align it properly and consistently. Choose a finger that can produce the best fingerprint.

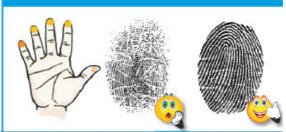

· V

The ACTAtek does not store a picture of your fingerprint.

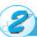

#### Locating The Fingerprint "Core"

The "core" of a fingerprint is defined as the point located within the inner most recurving ridge. It is extremely important that this area is identified, and placed on the center of the fingerprint scanner during the enrollment and verification of your fingerprint.

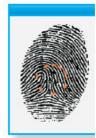

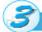

## Prepare The Finger for Enrollment

When enrolling and verifying with your fingerprint it is important that your finger be clean. It is also recommended that the finger be relatively undamaged and without scars.

Washing your hands with moisturizing soap and using hand lotion will also improve accuracy!

#### Step 4: Finger Placement

When placing your finger on the scanner, make sure that the location of the "core", located in Step 2, is making direct contact with the scanner. Apply medium pressure, or just enough to flatten the skin on your finger.

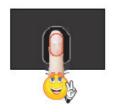

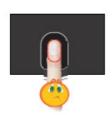